# **Nyon** Online Version (BUI350)

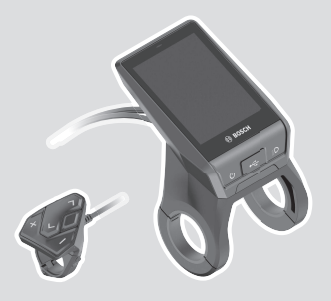

**es** Instrucciones de servicio originales

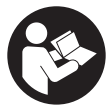

# Español – **2**

# **Índice**

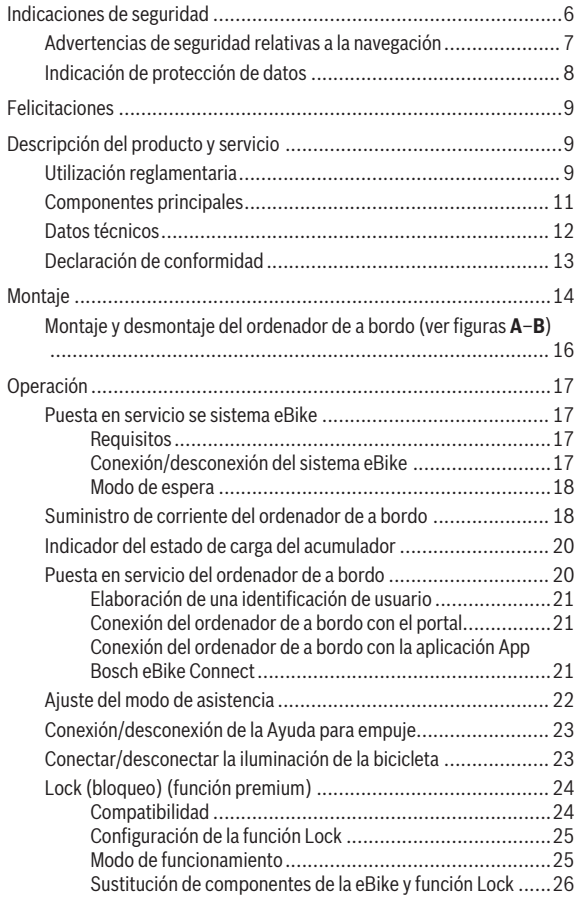

# Español – **4**

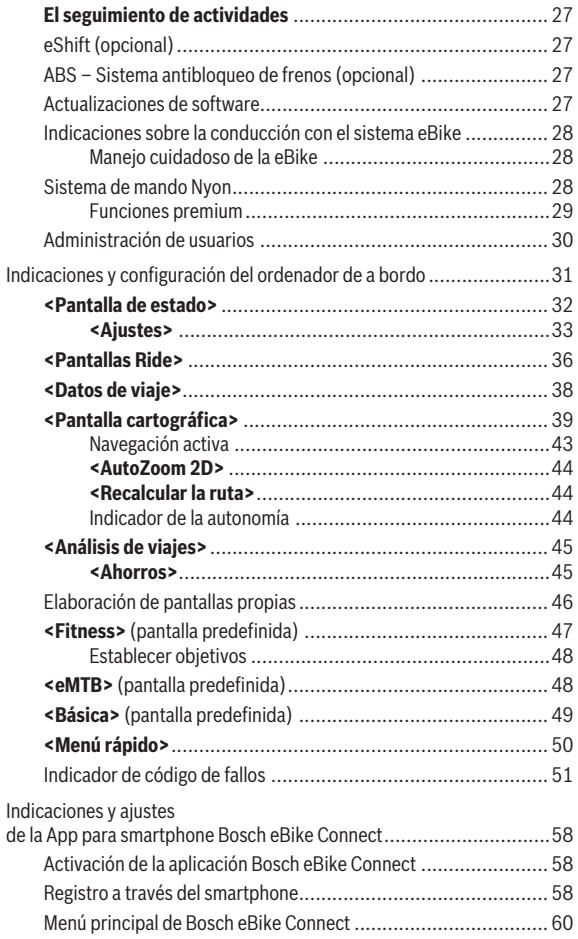

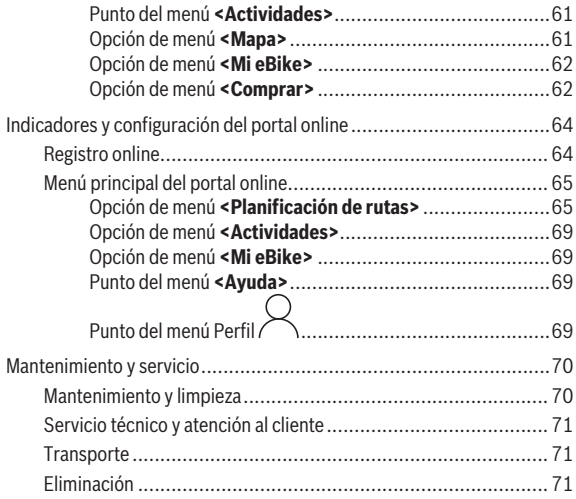

# <span id="page-5-0"></span>**Indicaciones de seguridad**

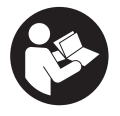

**Lea íntegramente todas las indicaciones de seguridad e instrucciones.** Las faltas de observación de las indicaciones de seguridad y de las instrucciones pueden causar descargas eléctricas, incendios y/o lesiones graves.

**Guarde todas las indicaciones de seguridad e instrucciones para posibles consultas futuras.**

El término **batería** empleado en este manual del usuario se refiere a todas las baterías para eBike originales de Bosch.

- ▶ Lea y siga todas las indicaciones de seguridad e instrucciones de to**dos los manuales de uso del sistema eBike, así como las instrucciones de uso de su eBike.**
- ▶ No permita que las indicaciones del ordenador de a bordo le distrai**gan.** Si no centra su atención exclusivamente en el tráfico, se arriesga a verse implicado en un accidente. Si desea introducir en el ordenador de a bordo datos que van más allá del cambio de nivel de asistencia, deténgase para efectuar dichas entradas.
- **► Ajuste la luminosidad de la pantalla de modo que pueda percibir adecuadamente las informaciones importantes, como la velocidad o los símbolos de advertencia.** Una luminosidad de la pantalla incorrectamente ajustada puede llevar a situaciones peligrosas.
- ▶ Antes de empezar un programa de entrenamiento, consulte a su mé**dico sobre el esfuerzo que puede asumir.** Solo así evitará un posible sobreesfuerzo.
- ▶ Si utiliza un sensor de frecuencia cardíaca, es posible que la frecuen**cia indicada esté distorsionada por interferencias electromagnéticas.** Las frecuencias cardíacas indicadas solo sirven a modo de referencia. No se asumen responsabilidades por las consecuencias derivadas de frecuencias cardíacas indicadas erróneamente.
- **► Nyon no es un producto relacionado con la tecnología médica.** Los valores que se muestran en la pantalla de fitness pueden diferir de los valores reales.
- **► No intente abrir el ordenador de a bordo.** El ordenador de a bordo se puede destruir al abrirlo y así se pierde el derecho de garantía.
- **► No utilice el ordenador de a bordo como asidero.** Si se levanta la eBike por el ordenador de a bordo, este puede dañarse irreparablemente.
- ► La función de asistencia de empuje se debe usar exclusivamente al **empujar la eBike.** Si las ruedas de la eBike no están en contacto con el suelo cuando se usa la asistencia de empuje, existe riesgo de lesiones.
- ► Cuando la asistencia de empuje está activada, los pedales pueden gi**rar.** Con la asistencia de empuje activada, preste atención a que sus piernas tengan suficiente distancia hacia los pedales giratorios. Existe peligro de lesión.
- ► En caso de utilizar la ayuda para empuje, asegúrese de poder contro**lar la eBike en todo momento y de sujetarla de forma segura.** La ayuda para el empuje puede interrumpirse en determinadas condiciones (p. ej. obstáculo en el pedal o deslizamiento accidental del botón de la unidad de mando). La eBike puede retroceder repentinamente hacia usted o empezar a volcar. Esto implica un riesgo para el usuario, especialmente con una carga adicional. No lleve la eBike con la ayuda para el empuje en situaciones, en las que no pueda sujetar la eBike con su propia fuerza!
- **► :Cuidado!** El uso del ordenador de a bordo con *Bluetooth*<sup>®</sup> v/o WiFi puede provocar anomalías en otros aparatos y equipos, en aviones y en aparatos médicos (p.ej. marcapasos, audífonos, etc.). Tampoco puede descartarse por completo el riesgo de daños en personas y animales que se encuentren en un perímetro cercano. No utilice el ordenador de a bordo con *Bluetooth*® cerca de aparatos médicos, gasolineras, instalaciones químicas, zonas con riesgo de explosión ni en zonas con atmósfera potencialmente explosiva. No utilice el ordenador de a bordo con *Bluetooth*® en aviones. Evite el uso prolongado de esta herramienta en contacto directo con el cuerpo.
- ► La marca de palabra *Bluetooth*<sup>®</sup> como también los símbolos (logotipos) son marcas de fábrica registradas y propiedad de Bluetooth SIG, Inc. Cada utilización de esta marca de palabra/símbolo por Bosch eBike Systems tiene lugar bajo licencia.

# <span id="page-6-0"></span>**Advertencias de seguridad relativas a la navegación**

**► No planifique rutas mientras conduce. Deténgase e ingrese un nuevo destino solo cuando está parado.** Si no centra su atención exclusivamente en el tráfico, se arriesga a verse implicado en un accidente.

- **► Interrumpa su viaje cuando el sistema de navegación le proponga una ruta que resulte arriesgada o peligrosa en función de sus competencias de conducción.** Permita que el dispositivo de navegación le proponga una ruta alternativa.
- ▶ No ignore ninguna señal de tráfico aunque el dispositivo de navega**ción le indique un camino determinado.** El sistema de navegación no puede saber si hay obras o desvíos temporales en un lugar.
- ▶ No use la navegación en situaciones críticas de seguridad o poco cla**ras (cierres de carreteras, desvíos, etc.).** Lleve siempre consigo mapas y medios de comunicación.

# <span id="page-7-0"></span>**Indicación de protección de datos**

Si en caso de servicio se envía el ordenador de a bordo al servicio Bosch, es posible transferir a Bosch los datos guardados en el ordenador de a bordo.

# <span id="page-8-0"></span>**Felicitaciones**

Felicitaciones por la compra de este ordenador de eBike.

Nyon asume el control de la eBike y le informa de modo fiable sobre todos los datos importantes de la marcha.

- Ordenador de eBike con unidad de mando separada
- Funciones de eBike, navegación, fitness e internet
- La conexión *Bluetooth*® a un cinturón de frecuencia cardíaca es posible
- Conexión WiFi al portal **Bosch eBike Connect**

# **Actualizaciones**

Las funciones de su Nyon se amplían constantemente. Mantenga su aplicación para smartphone **Bosch eBike Connect** siempre actualizada.

Además de las funciones que se muestran aquí, es posible que se introduzcan modificaciones en el software para subsanar posibles fallos y ampliar sus funciones.

Acceso a tutoriales online sobre diversas funciones a través del siguiente enlace: [http://www.bosch-ebike.com/en/help-center/nyon-bui350.](http://www.bosch-ebike.com/en/help-center/nyon-bui350)

# <span id="page-8-1"></span>**Descripción del producto y servicio**

# <span id="page-8-2"></span>**Utilización reglamentaria**

El ordenador de a bordo **Nyon (BUI350)** está previsto para el control de un sistema eBike de Bosch y para mostrar los datos del viaje.

Además de las funciones aquí representadas, puede ser que se introduzcan en cualquier momento modificaciones de software para la eliminación de errores y modificaciones de funciones.

Informaciones adicionales al respecto se encuentran en www.Bosch-eBike.com.

Las instrucciones para utilizar la aplicación (App) y el portal están contenidas en las Instrucciones de servicio en línea (online) bajo www.Bosch-eBike.com.

**Nyon (BUI350)** no es adecuado para la navegación sin bicicleta (para excursionistas o conductores de automóviles).

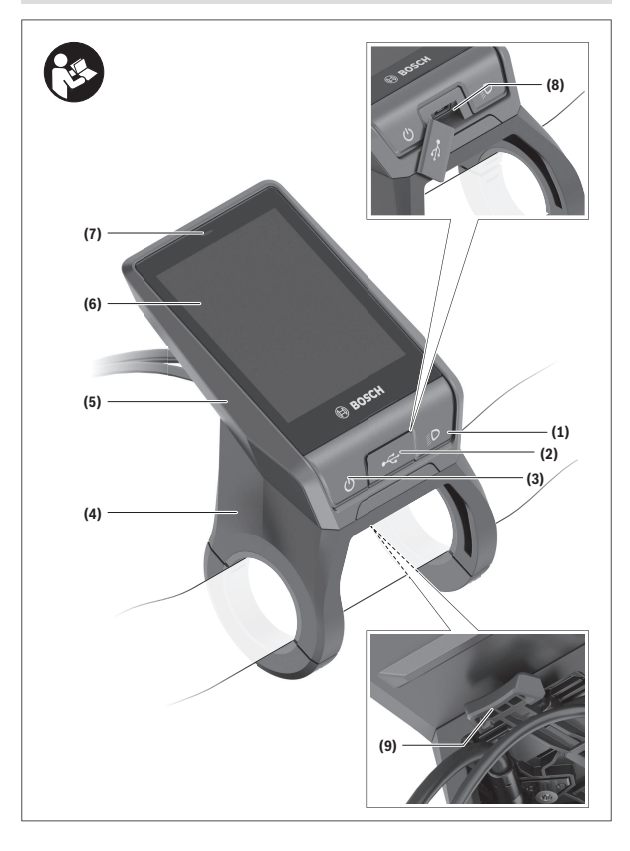

#### Español – **11**

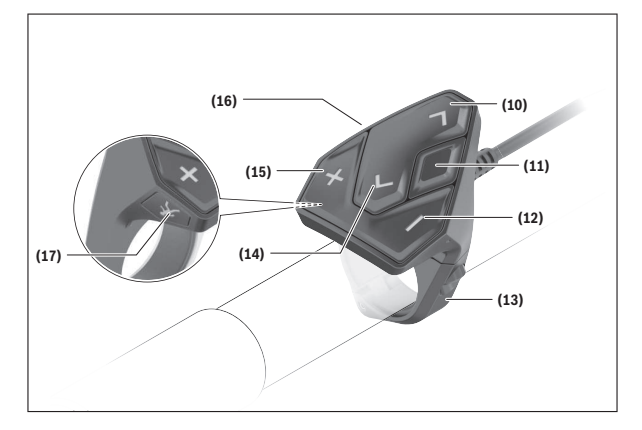

### <span id="page-10-0"></span>**Componentes principales**

Todas las representaciones de las piezas de la bicicleta, excepto la unidad motriz, ordenador de a bordo incl. unidad de mando, sensor de velocidad y los soportes correspondientes son esquemáticas y pueden diferir de su eBike.

- **(1)** Tecla de iluminación de la bicicleta
- **(2)** Caperuza protectora del puerto USB
- **(3)** Tecla de conexión/desconexión del ordenador de a bordo
- **(4)** Soporte del ordenador de a bordo<sup>a)</sup>
- **(5)** Ordenador de a bordo
- **(6)** Pantalla (sensible al tacto)
- **(7)** Sensor de luminosidad
- **(8)** Puerto USB
- **(9)** Mecanismo de desenclavamiento
- **(10)** Tecla para hojear hacia delante
- **(11)** Tecla de selección
- **(12)** Tecla para reducir la asistencia
- **(13)** Soporte de la unidad de mando
- **(14)** Tecla para hojear hacia detrás
- **(15)** Tecla para aumentar la asistencia
- **(16)** Unidad de mando
- **(17)** Tecla de arranque asistido/asistencia para empujar caminando **WALK**
- a) En el caso de la fijación en el manillar, las soluciones específicas para el cliente también son posibles sin las abrazaderas del manillar.

### <span id="page-11-0"></span>**Datos técnicos**

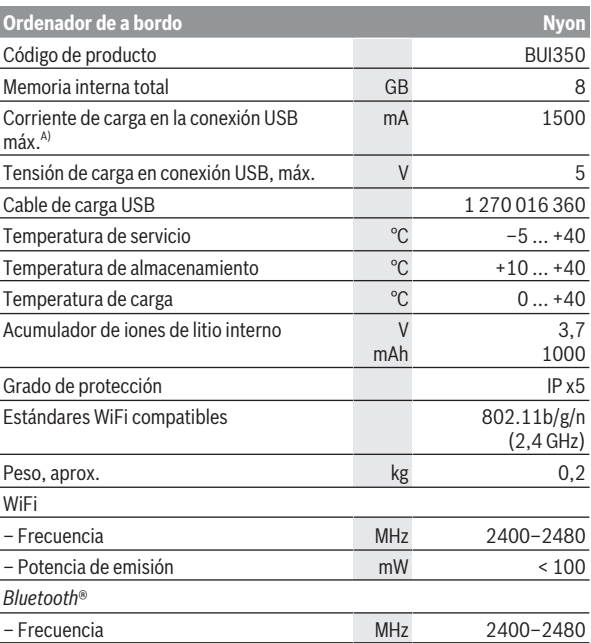

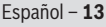

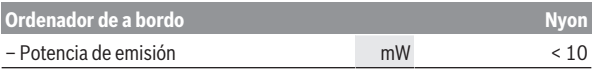

A) Corriente de carga, para cargar Nyon. Los consumidores externos no se pueden cargar.

# <span id="page-12-0"></span>**Declaración de conformidad**

Robert Bosch GmbH, Bosch eBike Systems, declara que el tipo de equipo de radio **Nyon** cumple con la directiva 2014/53/UE. El texto completo de la Declaración de conformidad de la UE está disponible en la siguiente dirección de Internet:<https://www.bosch-ebike.com/conformity>.

El ordenador de a bordo dispone de antenas internas separadas para *Bluetooth*®, WLAN y GPS con una potencia de salida. Las antenas no son accesibles para el usuario. Cualquier modificación realizada por el usuario infringe la aprobación legal de este producto.

# <span id="page-13-0"></span>**Montaje**

- u **Desactive el ordenador de a bordo y retírelo, al montar el soporte o trabajar en el soporte.** De esta manera se evitan los fallos de funcionamiento/aplicaciones.
- u **Desactive el ordenador de a bordo y retírelo, al montar o desmontar el tornillo de seguridad.** De esta manera se evitan los fallos de funcionamiento/aplicaciones.

### Español – **15**

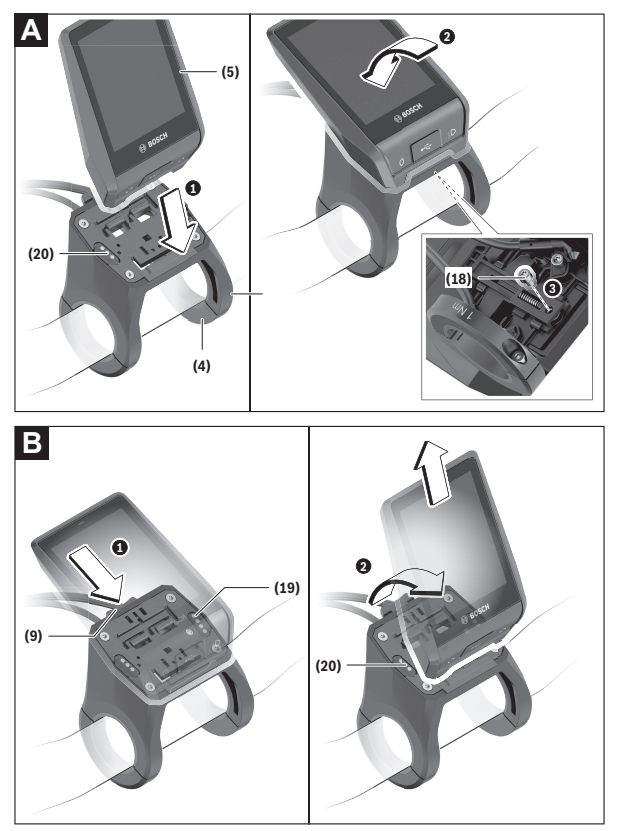

- **(18)** Tornillo de bloqueo del ordenador de a bordo
- **(19)** Contactos de unidad motriz
- **(20)** Contactos de unidad de mando

# <span id="page-15-0"></span>**Montaje y desmontaje del ordenador de a bordo (ver figuras A–B)**

Para **colocar** el ordenador de a bordo **(5)**, aplíquelo primero con la parte inferior en el soporte **(4)** y luego presiónelo hacia adelante, hasta que el ordenador de a bordo encastre perceptiblemente. Asegúrense de que el ordenador de a bordo quede firmemente encastrado.

Para **desmontar** el ordenador de a bordo **(5)**, presione sobre el mecanismo de desenclavamiento **(9)** y quite el ordenador de a bordo hacia arriba.

#### u **Retire el ordenador de a bordo cuando estacione la eBike.**

Es posible bloquear el mecanismo de desenclavamiento con un tornillo. Desmonte además el soporte **(4)** del manillar. Coloque el ordenador de a bordo en el soporte. Enrosque el tornillo de bloqueo **(18)** adjunto (rosca M3, 5 mm de longitud) desde abajo en la rosca del soporte prevista para tal fin. Vuelva a montar el soporte en el manillar.

**Indicación:** El tornillo de bloqueo no es una protección antirrobo.

# <span id="page-16-0"></span>**Operación**

# <span id="page-16-1"></span>**Puesta en servicio se sistema eBike**

#### <span id="page-16-2"></span>**Requisitos**

El sistema eBike solamente puede activarse cuando se cumplen las siguientes condiciones:

- Se ha colocado un acumulador de la eBike con suficiente carga (véanse las instrucciones de uso de la batería).
- El ordenador de a bordo está correctamente colocado en el soporte.
- El acumulador del ordenador de a bordo debe estar suficientemente cargado.

#### <span id="page-16-3"></span>**Conexión/desconexión del sistema eBike**

Para **conectar** el sistema eBike tiene las siguientes posibilidades:

- Con el ordenador de a bordo y el acumulador de la eBike colocados, pulse una vez brevemente la tecla de conexión/desconexión **(3)** del ordenador de a bordo.
- Con el ordenador de a bordo colocado, pulse la tecla de conexión/desconexión del acumulador de la eBike (existen soluciones específicas del fabricante de bicicletas en las cuales no hay acceso a la tecla de conexión/ desconexión del acumulador; ver instrucciones de servicio del fabricante de la bicicleta).

El motor se activa al empezar a pedalear (excepto en la función de asistencia para empujar caminando o en el nivel de asistencia **OFF**). La potencia del motor depende del nivel de asistencia ajustado.

En cuanto deje de pedalear en el funcionamiento normal o en cuanto alcance una velocidad de **25/45 km/h**, se desconecta la asistencia del accionamiento de la eBike. El accionamiento se activa de nuevo automáticamente en cuanto pedalee y su velocidad esté por debajo de **25/45 km/h**.

Usted tiene las siguientes opciones para **desconectar** el sistema eBike:

- Pulse la tecla de conexión/desconexión **(3)** del ordenador de a bordo durante al menos 3 segundos.
- Desconecte el acumulador de la eBike en su tecla de conexión/desconexión (puede haber soluciones de fabricantes de bicicletas que no tengan acceso a la tecla de conexión/desconexión de la batería; véase el manual de instrucciones del fabricante de la bicicleta).

**Indicación:** En ello, **Nyon (BUI350)** se pone en modo de espera.

– Retire el ordenador de a bordo del soporte.

Si durante unos **10** minutos no se solicita potencia al accionamiento de la eBike (p. ej. porque la eBike está parada) y no se pulsa ninguna tecla del ordenador de a bordo o de la unidad de mando de la eBike, el eBike-System se desconecta automáticamente.

En ello, **Nyon (BUI350)** pasa al modo de espera.

#### <span id="page-17-0"></span>**Modo de espera**

Usted puede poner su ordenador de a bordo en modo de espera, el cual permite un inicio más rápido del ordenador de a bordo y del sistema.

Usted puede llegar al modo de espera con las siguientes medidas:

- Para ello, pulse la tecla de conexión/desconexión **(3)** del ordenador de a bordo durante al menos 1 segundo, sin embargo no más de 3 segundos.
- Espere 10 minutos, hasta que el sistema se desconecte.
- Desconecte el acumulador en la tecla de conexión/desconexión del acumulador.

El modo de espera se finaliza, cuando se presiona la tecla de conexión/desconexión **(3)** del ordenador de a bordo durante 1 segundo.

El modo de espera se finaliza y el ordenador de a bordo se desconecta automáticamente, cuando el estado de carga del acumulador del ordenador de a bordo es inferior al 75 %. A medianoche (0 en punto) a más tardar, el ordenador de a bordo se desconecta en cualquier caso.

Si **Nyon (BUI350)** no se deja conectar o no funciona correctamente, pulse el tecla de conexión/desconexión durante un tiempo prolongado (aprox. 15 s). Así se podría subsanar el comportamiento incorrecto.

# <span id="page-17-1"></span>**Suministro de corriente del ordenador de a bordo**

Si el ordenador de a bordo se encuentra sobre el soporte **(4)**, si hay un acumulador de eBike con suficiente carga en la eBike y el sistema de la eBike está encendido, la batería del ordenador de a bordo recibe energía del acumulador de la eBike y se carga.

Si se extrae el ordenador de a bordo del soporte **(4)**, la alimentación energética se lleva a cabo a través de la batería del ordenador de a bordo. El estado de carga del acumulador del ordenador de a bordo se visualiza en la esquina superior izquierda de la barra de estado.

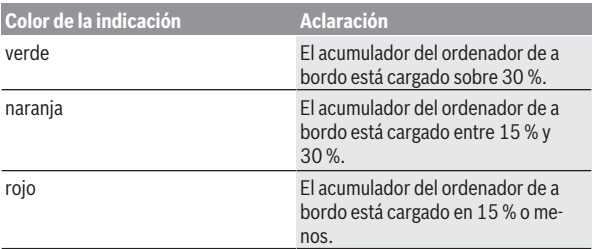

Si el acumulador del ordenador de a bordo está muy descargado, aparecerá un mensaje de advertencia en la pantalla.

Para cargar el acumulador del ordenador de a bordo, coloque el ordenador de a bordo de nuevo en el soporte **(4)**. Tenga en cuenta que si no está cargando el acumulador de la eBike, el sistema eBike se apaga automáticamente después de 10 minutos de inactividad. En ese caso también se finaliza la carga del acumulador de la red de a bordo.

También puede cargar el ordenador de a bordo a través del puerto USB **(8)**. Abra para ello la caperuza protectora **(2)**. Conecte el conector USB del ordenador de a bordo a través de un cable Micro USB con un cargador USB convencional (no incluido en el volumen de suministro) o al puerto USB de un ordenador (tensión de carga máx. **5 V**; corriente de carga máx. **1500 mA**). Si no se carga de nuevo el acumulador del ordenador de a bordo, la fecha y la hora se mantienen por aprox. 6 meses.

**Indicación:** Para lograr una vida útil máxima del acumulador del ordenador de a bordo, éste último debería recargarse cada tres meses durante una hora.

Después de su uso, el puerto USB debe cerrarse cuidadosamente de nuevo con la caperuza protectora **(2)**.

**► Una conexión USB no es una conexión por enchufe impermeable. En recorridos con lluvia, no debe haber ningún dispositivo externo conectado y el puerto USB debe estar completamente cerrado con la tapa de protección (2).**

No es posible cargar aparatos externos a través del puerto USB.

# <span id="page-19-0"></span>**Indicador del estado de carga del acumulador**

El indicador de estado del acumulador de la eBike **g** (ver "**[<Pantallas](#page-35-0) Ride>**[", Página Español – 36\)](#page-35-0) se puede leer en la barra de estado. También se puede consultar el estado de carga del acumulador de la eBike en los LEDs que hay en el propio acumulador de la eBike.

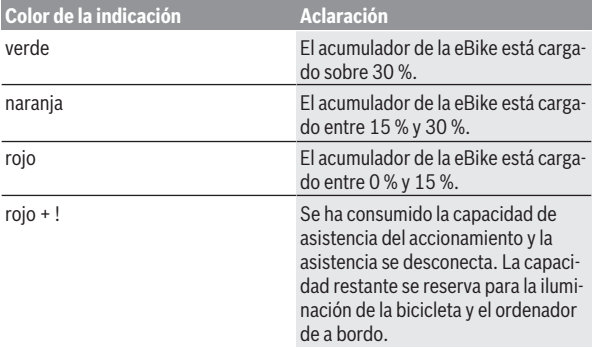

Si el acumulador de la eBike se carga en la bicicleta, se indica un mensaje correspondiente.

Si se extrae el ordenador de a bordo del soporte **(4)**, queda memorizado el estado de carga del acumulador mostrado por última vez.

# <span id="page-19-1"></span>**Puesta en servicio del ordenador de a bordo**

- **► Retire la lámina protectora de la pantalla antes de la puesta en servicio inicial para garantizar la plena funcionalidad del ordenador de a bordo.** Si la lámina protectora permanece en la pantalla, puede afectar la funcionalidad/rendimiento del ordenador de a bordo.
- ▶ No se puede garantizar la plena funcionalidad del ordenador de a bor**do cuando se utilizan láminas de protección de pantalla.**

Nyon se suministra con una batería parcialmente cargada. Antes de su primer uso debe cargarse completamente el acumulador Nyon mediante la conexión USB o mediante el sistema eBike.

Al conectar el ordenador de a bordo, puede empezar a conducir ya después de un breve período de tiempo (aprox. 4 segundos). En el siguiente período, el ordenador de a bordo recarga el sistema operativo completo en segundo plano.

**Indicación:** Cuando se conecta el ordenador de a bordo por primera vez, éste necesita más tiempo para estar listo para conducir.

Si el ordenador de a bordo está conectado a una WiFi, el usuario será informado si hay una nueva actualización disponible. Descargue la actualización e instale la última versión.

#### <span id="page-20-0"></span>**Elaboración de una identificación de usuario**

Para poder utilizar todas las funciones del ordenador de a bordo, debe registrarse online.

La identificación de usuario le permite, entre otras cosas, ver los datos de su recorrido, planificar las rutas offline y transferirlas al ordenador de a bordo. Puede crear una identificación de usuario a través de su App de smartphone **Bosch eBike Connect** o directamente a través de www.ebike-connect.com. Introduzca los datos requeridos para el registro. La App de smartphone **Bosch eBike Connect** puede descargarla gratuitamente desde la App Store (para iPhones de Apple) o Google Play Store (para dispositivos Android).

### <span id="page-20-1"></span>**Conexión del ordenador de a bordo con el portal**

Una conexión del ordenador de a bordo con el portal la puede establecer a través de una conexión WiFi.

**Indicación:** El ordenador de a bordo no apoya el uso de los canales 12 y 13 del router; por ejemplo, si el router está configurado permanentemente en el canal 12 o 13, estos canales no aparecerán en la lista de redes disponibles en el ordenador de a bordo. En caso dado, ajuste correspondientemente la configuración del router para conectar el ordenador de a bordo a su red.

Proceda como sigue:

- Presione sobre **<Conectar>** en la **<Pantalla de estado>**.
- Seleccione **<WiFi>**.
- Seleccione una red.
- Introduzca su nombre de usuario y su contraseña.

Después de la conexión exitosa, todos los datos que ha facilitado en su perfil en el portal se sincronizan con el ordenador de a bordo.

#### <span id="page-20-2"></span>**Conexión del ordenador de a bordo con la aplicación App Bosch eBike Connect**

Una conexión al teléfono inteligente se realiza de la siguiente manera:

– Inicie la aplicación App.

- Seleccione la pestaña **<Mi eBike>**.
- Seleccione **<Añadir nuevo dispositivo de eBike>**.
- Agregue **Nyon (BUI350)**.

Ahora la aplicación App mostrará una indicación correspondiente, que en el ordenador de a bordo se debe presionar la tecla de iluminación de la bicicleta **(1)** durante 5 segundos.

Presione la tecla **(1)** durante 5 segundos. El ordenador de a bordo activa automáticamente la conexión *Bluetooth*® *Low Energy* y cambia al modo de emparejamiento (Pairing).

Siga las instrucciones de la pantalla. Una vez finalizado el proceso de emparejamiento, se sincronizan los datos del usuario.

**Indicación:** La conexión *Bluetooth*® no tiene que ser activada manualmente.

### <span id="page-21-0"></span>**Ajuste del modo de asistencia**

En la unidad de mando **(16)** puede ajustar la fuerza con la que le ayuda el accionamiento de la eBike al pedalear. Este nivel de asistencia se puede modificar en cualquier momento, también durante la marcha.

**Indicación:** En algunas ejecuciones es posible que el nivel de asistencia esté preajustado y no se pueda cambiar. También es posible que no exista una diversidad de modos de asistencia tan amplia como la aquí indicada.

A lo sumo están disponibles los siguientes modos de asistencia:

- **OFF:** La asistencia del motor está apagada, la eBike se puede mover como una bicicleta normal pedaleando. La asistencia de empuje no se puede activar en este nivel de asistencia.
- **ECO:** asistencia efectiva con la máxima eficiencia, para una autonomía máxima
- **TOUR/TOUR+:**

**TOUR:** asistencia uniforme, para viajes con gran alcance **TOUR+:** asistencia dinámica para una conducción natural y deportiva (sólo en combinación con **eMTB**)

– **SPORT/eMTB:**

**SPORT:** asistencia potente para la conducción deportiva en rutas montañosas, así como para el tráfico urbano

**eMTB:** asistencia óptima en todo terreno, arranque deportivo, dinámica mejorada, máximo rendimiento (**eMTB** disponible únicamente en combinación con las unidades motrices BDU250P CX, BDU365, BDU450 CX y BDU480 CX. También puede requerirse una actualización del sistema.)

– **TURBO:** asistencia máxima, incluso al pedalear velozmente, para una conducción deportiva

Para **aumentar** el nivel de asistencia, pulse la tecla **+ (15)** en la unidad de mando las veces necesarias, hasta que el indicador muestre el nivel de asistencia deseado. Para **reducir** pulse la tecla **– (12)**.

La potencia de motor solicitada aparece en el indicador **j**. La potencia máxima del motor depende del nivel de asistencia seleccionado.

Si se extrae el ordenador de a bordo del soporte **(4)**, queda memorizado el nivel de asistencia mostrado por última vez, el indicador **j** de la potencia del motor se queda vacío.

# <span id="page-22-0"></span>**Conexión/desconexión de la Ayuda para empuje**

La asistencia de empuje puede facilitarle el empuje de la eBike. La velocidad en esta función depende de la marcha acoplada y puede alcanzar como máximo **6 km/h**.

**► La función de asistencia de empuje se debe usar exclusivamente al empujar la eBike.** Si las ruedas de la eBike no están en contacto con el suelo cuando se usa la asistencia de empuje, existe riesgo de lesiones.

Para **activar** la asistencia de empuje caminando, pulse brevemente la tecla **WALK** de su ordenador de a bordo. Tras la activación, pulse la tecla **+** antes de que pasen 10 segundos y manténgala pulsada. Se conecta el accionamiento de la eBike.

**Indicación:** La asistencia de empuje no se puede activar en el nivel de asistencia **OFF**.

La asistencia para empujar caminando se **desconecta** en cualquiera de los siguientes casos:

- Al soltar la tecla **+**,
- al bloquearse las ruedas de la eBike (p.ej. debido a una frenada o un choque con un obstáculo):
- al superar la velocidad los **6 km/h**.

El funcionamiento de la asistencia está sujeto a las disposiciones específicas del país y, por consiguiente, puede diferir de la descripción mencionada anteriormente o estar desactivada.

# <span id="page-22-1"></span>**Conectar/desconectar la iluminación de la bicicleta**

En el modelo en el que la luz de marcha se alimenta mediante el sistema eBike, las luces, delantera y trasera, se pueden conectar y desconectar simultáneamente mediante el ordenador de a bordo con la tecla de la iluminación de la bicicleta **(1)**.

Compruebe siempre el correcto funcionamiento de las luces de la bicicleta antes de cada viaje.

Con la luz conectada, está encendido el indicador de luz de marcha **f** en la barra de estado en el display.

El hecho de conectar o desconectar la iluminación de la bicicleta no tiene ningún efecto en la iluminación de fondo de la pantalla.

# <span id="page-23-0"></span>**Lock (bloqueo) (función premium)**

La función Lock se puede adquirir en la **<Comprar>** de la App eBike Connect. Una vez configurada la función Lock y activado el bloqueo mediante la extracción del ordenador de a bordo, la asistencia de la unidad motriz de la eBike se desactiva. La activación solo es posible con el ordenador de a bordo perteneciente a la eBike.

La función Lock está vinculada a su **cuenta de usuario**, con la que inicia sesión en la **App eBike Connect**. La cuenta la permite utilizar la función Lock en un ordenador de a bordo y, a través de este, activarla en 4 eBikes como máximo.

Deben haber transcurrido 2 horas entre 2 activaciones de Lock.

**¡Atención!** Si realiza un ajuste en la App, en el ordenador de a bordo o en el portal que provoca inconvenientes en la función Lock (p. ej., eliminar su eBike o su cuenta de usuario), se advertirá previamente mediante avisos. **Léalos detenidamente y actúe de acuerdo con las advertencias emitidas (p. ej., antes de eliminar su eBike o cuenta de usuario).**

#### <span id="page-23-1"></span>**Compatibilidad**

Lock es compatible con estas líneas de producto de eBike de Bosch:

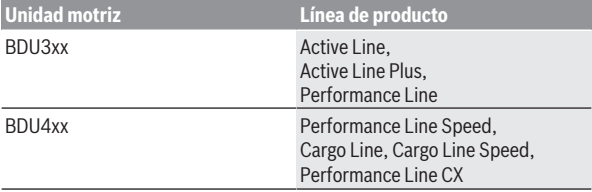

#### <span id="page-24-0"></span>**Configuración de la función Lock**

Para poder configurar la función Lock, se deben cumplir los siguientes requisitos:

- Ha adquirido la función Lock.
- El ordenador de a bordo se encuentra en el soporte de la eBike.
- El ordenador de a bordo está conectado al smartphone a través de *Bluetooth*®.
- El smartphone está conectado a Internet.

En su App eBike Connect, vaya al punto del menú **<Mi eBike>** y configure la función Lock para su eBike desplazando el regulador **<Función Lock>** hacia la derecha.

A partir de este momento, puede desactivar la asistencia de su unidad motriz mediante la extracción del ordenador de a bordo. La desactivación solo puede anularse con el ordenador de a bordo utilizado para la configuración. También puede continuar utilizando su eBike con la función Lock activada, pero lo hará sin la asistencia de la unidad motriz.

#### <span id="page-24-1"></span>**Modo de funcionamiento**

El ordenador de a bordo, en combinación con la función Lock, funciona de manera similar a una llave para la unidad motriz. La función Lock se activa y desactiva mediante la retirada y colocación del ordenador de a bordo. Después de colocar el ordenador de a bordo, el estado de Lock se muestra en la pantalla durante aprox. 3 s con el símbolo de un candado.

Retire el ordenador de a bordo del soporte tan pronto como abandone la eBike para que Lock pueda realizar su función.

Si no se coloca en la eBike el ordenador de a bordo utilizado para la configuración de la función Lock, no recibirá ninguna asistencia del motor. Sin embargo, podrá seguir utilizando su eBike sin asistencia.

**Nota:** La función Lock no es ningún sistema de protección antirrobo, sino un complemento al candado mecánico. La función Lock no provoca ningún bloqueo mecánico de la eBike o similar. Solo se desactiva la asistencia de la unidad motriz.

Si desea conceder acceso a su eBike a un tercero de manera temporal o permanente, desactive la función Lock en la App eBike Connect.

Al retirar el ordenador de a bordo, la unidad motriz emite un sonido de bloqueo (**una** señal acústica) que le indica que la asistencia del motor está desconectada.

**Nota:** Para que se emita el sonido es necesario que el sistema esté conectado.

Al volver a colocar el ordenador de a bordo, la unidad motriz emite dos sonidos de desbloqueo (**dos** señales acústicas) que le indican que la asistencia del motor vuelve a ser posible.

El sonido de bloqueo le ayuda a reconocer que la función Lock está activada en su eBike. El mensaje acústico está activado por defecto, pero se puede desactivar en **<Mi eBike>** mediante la selección del símbolo de Lock en su eBike.

En la App eBike Connect, la función Lock se muestra en **<Mi eBike>** con un símbolo de Lock.

**Atención:** El símbolo de Lock solo se muestra para las eBikes compatibles con la función Lock. Observe las indicaciones del capítulo Compatibilidad.

Póngase en contacto con su distribuidor de bicicletas:

- si no consigue configurar o desconectar la función Lock,
- si ha eliminado o desactivado su cuenta de eBike Connect o si la función Lock todavía no está configurada.

#### <span id="page-25-0"></span>**Sustitución de componentes de la eBike y función Lock**

#### **Cambio de smartphone**

- 1. Instale la App eBike Connect en el nuevo smartphone.
- 2. Inicie sesión con la **misma** cuenta con la que activó la función Lock.
- 3. Conecte su smartphone con el ordenador de a bordo cuando este está colocado.
- 4. En la App eBike Connect se muestra la función Lock como configurada.

#### **Cambio del ordenador de a bordo**

- 1. Conecte su smartphone con el ordenador de a bordo cuando este está colocado.
- 2. En la App eBike Connect se muestra la función Lock como configurada.

#### **Cambio de la unidad motriz**

- 1. En la App eBike Connect se muestra la función Lock como desactivada.
- 2. Active la función Lock desplazando el regulador de la **Función Lock** hacia la derecha.

# <span id="page-26-0"></span>**El seguimiento de actividades**

Para grabar actividades es necesario registrarse o iniciar sesión en el portal eBike Connect o en la App eBike Connect.

Para el registro de actividades es necesario aceptar el almacenamiento de datos de ubicación en el portal o en la App. Solo así se mostrarán sus actividades en el portal y en la App. La posición sólo se registra si está conectado al ordenador de a bordo como usuario.

Las actividades se muestran después de la sincronización ya durante la marcha en la aplicación y en el portal.

# <span id="page-26-1"></span>**eShift (opcional)**

eShift es la integración de los sistemas de conexión/desconexión electrónicos en el sistema de la eBike. Los componentes eShift están conectados eléctricamente de fábrica con la unidad motriz. El manejo de los sistemas de conexión/desconexión electrónicos se describe en unas instrucciones de servicio separadas.

# <span id="page-26-2"></span>**ABS – Sistema antibloqueo de frenos (opcional)**

Si la eBike está equipada con un eBike ABS de Bosch, el testigo de control se muestra en la pantalla del ordenador de a bordo al arrancar el sistema y en caso de fallo. El testigo de control desaparece cuando circula con la eBike con una velocidad superior a **6 km/h** y el ABS no detecta ningún error. Si durante la circulación, se produce un error del ABS, el testigo de control de la pantalla le advierte de que el ABS está inactivo. Cuando confirma el error, en lugar del estado de carga aparece el texto **<ABS>**. Puede continuar con la marcha y se le recordará que el ABS está inactivo.

Los detalles sobre el ABS y el modo de funcionamiento se encuentran en las instrucciones de servicio del ABS.

# <span id="page-26-3"></span>**Actualizaciones de software**

Si **Nyon (BUI350)** está conectado a través de WiFi, el sistema comprueba automáticamente si hay disponible un software más reciente. Si se dispone de una actualización del software, se informará al usuario mediante una nota. Como alternativa, el usuario puede buscar manualmente actualizaciones bajo **<Config. del sistema>**.

# <span id="page-27-0"></span>**Indicaciones sobre la conducción con el sistema eBike**

#### <span id="page-27-1"></span>**Manejo cuidadoso de la eBike**

Observe la temperatura de funcionamiento y almacenamiento de los componentes de la eBike. Proteja la unidad motriz, el ordenador de a bordo y la batería de temperaturas extremas (p. ej. debido a una irradiación solar intensa sin ventilación simultánea). Las temperaturas extremas pueden dañar los componentes (especialmente las baterías).

Mantenga la pantalla del Nyon limpia. La suciedad puede afectar a la luminosidad de la pantalla. En el modo de navegación se puede alterar el cambio de día/noche.

El cambio abrupto de las condiciones del entorno puede provocar que el cristal de la pantalla se empañe por dentro. Después de un breve período de tiempo se produce una compensación de la temperatura y la condensación desaparece de nuevo.

# <span id="page-27-2"></span>**Sistema de mando Nyon**

El sistema de mando Nyon consta de tres componentes:

- 1. El ordenador de a bordo Nyon con unidad de mando
- 2. La aplicación para teléfono inteligente **Bosch eBike Connect**
- 3. El portal online www.ebike‑connect.com

Muchas de las configuraciones y funciones se pueden gestionar o utilizar en todos los componentes. Algunas de las configuraciones y funciones solo se pueden accionar o acceder a ellas mediante determinados componentes. La sincronización de los datos se realiza automáticamente cuando existe una conexión de *Bluetooth*®/Internet. En la siguiente tabla se ofrece un resumen de las posibles funciones.

#### Español – **29**

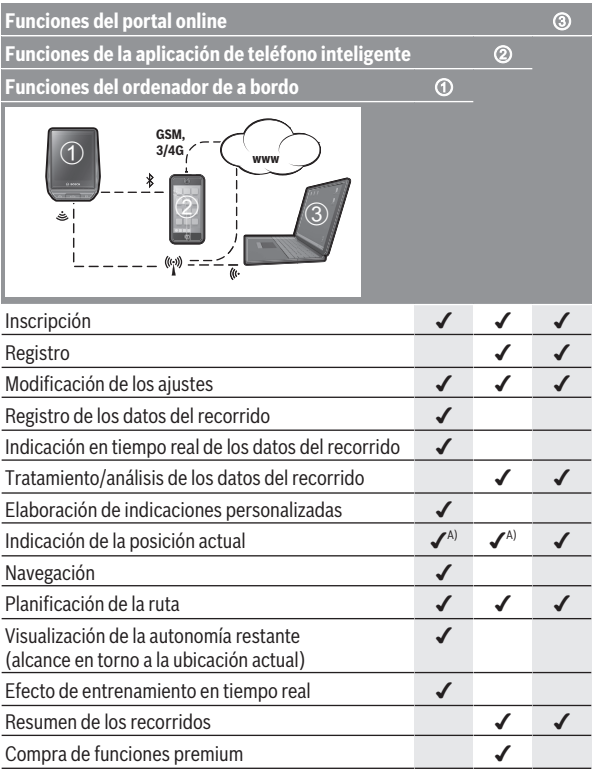

A) Se requiere GPS

#### <span id="page-28-0"></span>**Funciones premium**

Las funciones estándar del sistema de mando **Nyon (BUI350)** se pueden ampliar mediante la compra de **funciones premium** en App Store para iPhones de Apple o en Google Play Store para dispositivos Android.

Además de la aplicación gratuita **Bosch eBike Connect** existen a disposición otras funciones premium de pago. En las instrucciones de servicio online www.Bosch‑eBike.com encontrará una lista detallada de las aplicaciones adicionales disponibles.

# <span id="page-29-0"></span>**Administración de usuarios**

El primer usuario que se registra en el ordenador de a bordo se convierte automáticamente en el propietario. Si este usuario se sale y otro usuario se registra, este usuario obtiene un rol de huésped.

Para nombrar a un nuevo propietario, el ordenador de a bordo se debe reponer a la configuración de fábrica. El primer usuario que se registra de nuevo después de la reposición es el nuevo propietario.

### **Derechos del propietario**

Incluso si el propietario cierra la sesión, sus datos de actividad permanecerán memorizados hasta la próxima sincronización.

**Indicación respecto a Lock:** Sólo el dueño del Nyon puede activar y desactivar la función Lock. Cuando la función Lock está activada, un huésped con el mismo Nyon que el del propietario puede seguir usando la bicicleta.

# **Derechos del huésped**

Una vez que se ha determinado un propietario en el Nyon, cada usuario adicional de un registro se convierte automáticamente en un huésped.

Si el huésped cierra la sesión, se eliminan automáticamente todos los datos de actividad que no pudieron ser sincronizados antes de cerrar la sesión.

# <span id="page-30-0"></span>**Indicaciones y configuración del ordenador de a bordo**

**Indicación:** Todas las representaciones y los textos de las páginas siguientes corresponden al estado de lanzamiento del software. Tras una actualización de software puede ser, que se modifiquen ligeramente las representaciones de la superficie y/o los textos de la superficie.

Nyon cuenta con una pantalla táctil. Deslizando el dedo hacia la derecha o hacia la izquierda, puede desplazarse hacia adelante y hacia atrás entre las diferentes pantallas individuales. Al pulsarla, pueden aparecer funciones o submenús en la pantalla de estado.

Nyon dispone de pantallas estándar y pantallas predefinidas. El usuario puede elaborar también sus propias pantallas. El usuario puede controlar la secuencia y el número de pantallas. Se puede utilizar un máximo de 25 fichas para las pantallas. La descripción de las pantallas de estas instrucciones de servicio se refiere a la configuración básica por defecto del ordenador de a bordo.

Cuando Nyon se apaga, se guarda la última pantalla visualizada y se vuelve a mostrar la próxima vez que se encienda.

Al utilizar Nyon y algunas pantallas por primera vez, aparecerá automáticamente una introducción. Puede volver a verla en cualquier momento en **<A-**

#### **justes>** → **<Información>** → **<Intro. a Nyon>**.

Las pantallas estándar son:

- **<Pantalla de estado>**
- **<Pantallas Ride>**
- **<Datos de viaje>**
- **<Pantalla cartográfica>**
- **<Análisis de viajes>**

Las pantallas predefinidas incluyen:

- **<Fitness>**
- **<eMTB>**
- **<Básica>**

Las pantallas predefinidas con gran visualización incluyen:

- **<Ahorros>**
- **<Tiempo>**
- **<Metas>**

#### – **<Gran altitud>**

Con las teclas **< (14)** y **> (10)** se pueden visualizar las diferentes pantallas con la información de los valores del recorrido, también durante el mismo. De esta forma, se evitar soltar una mano del manillar durante la marcha. Con las teclas **+ (15)** y **– (12)** puede aumentar o reducir el nivel de asistencia.

Los **<Ajustes>**, que son accesibles a través de la **<Pantalla de estado>**, no se pueden adaptar durante el recorrido.

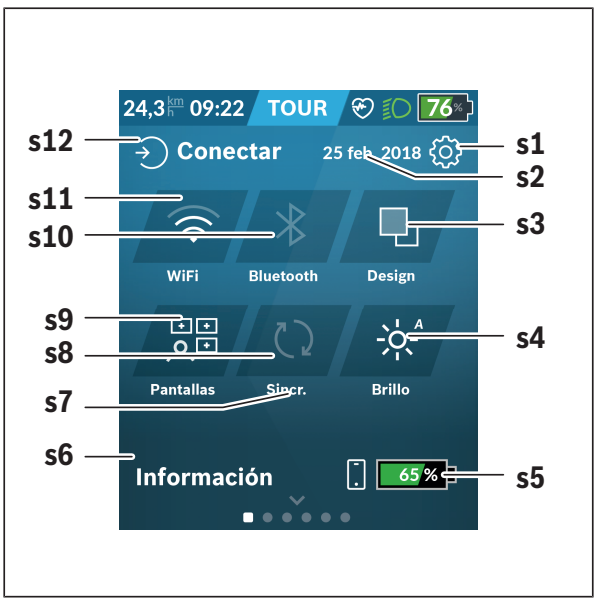

# <span id="page-31-0"></span>**<Pantalla de estado>**

- **s1** Botón **<Ajustes>**
- **s2** Fecha

#### **s3 <Design>**

Aquí se puede cambiar de un fondo claro a uno oscuro.

#### **s4** Botón **<Brillo>**

Aquí se puede elegir entre los siguientes niveles de brillo: 25 % | 50 % | 75 % | 100 % | Auto.

Mantenga pulsado el botón **<Brillo>** para acceder al menú de luminosidad. Aquí podrá ajustar individualmente el modo de funcionamiento automático.

**s5** Carga de la batería del smartphone

#### **s6 <Información>**

Aquí se muestran los últimos eventos (p. ej. descarga de mapas).

- **s7** Fecha de la última sincronización
- **s8** Botón de sincronización
- **s9** Botón **<Pantallas>**

Con este botón se pueden ajustar el orden y el contenido de la pantalla.

- **s10** Botón **<Bluetooth> Pulsación ligera:** activar/desactivar **Mantener pulsado:** acceso rápido al menú *Bluetooth*®
- **s11** Botón **<WiFi> Pulsación ligera:** activar/desactivar **Mantener pulsado:** acceso rápido al menú WiFi

#### **s12 <Conectar>**

Aquí, el usuario puede conectarse con su identificación.

#### <span id="page-32-0"></span>**<Ajustes>**

Puede acceder al menú de ajustes mediante el botón **<Ajustes>**. No se puede entrar a los **<Ajustes>** ni adaptarlos durante el recorrido.

Pulse ligeramente el botón **<Ajustes>** y seleccione el ajuste/submenú deseado. Puede acceder al menú anterior pulsando la flecha atrás en el encabezado. Al pulsar el símbolo **x** (a la derecha del encabezado) se cierra el menú de ajustes.

En el primer nivel de ajustes, encontrará las siguientes áreas principales:

– **<Ajustes de mapa>**

A través de **<Ajustes de mapa>** se puede seleccionar la representación de mapas (2D/3D), verificar los mapas descargados y las actualizaciones de mapas y descargar los mapas recomendados. El sistema comprueba automáticamente qué mapa coincide con su ubicación actual y le sugiere regiones y mapas de países en las proximidades.

– **<Mi eBike>**: ajustes de su eBike Puede poner a «0» los contadores, como el kilometraje diario y los valores medios, automática o manualmente, así como restaurar la autonomía. Puede modificar el valor preajustado por el fabricante del perímetro de la rueda en un ±5 %. Si su eBike está equipada con **eShift**, también puede configurar aquí dicho sistema. Para fijar la fecha del servicio, el distribuidor de bicicletas puede tomar como base el kilometraje y/o un intervalo de tiempo. En el lado del componente de la bicicleta se muestran el número de serie, la versión de hardware y de software y otros datos característicos relevantes del componente en cuestión.

– **<Gestionar pantallas>**

Con esta opción de menú, los contenidos de la pantalla y de la ficha se pueden adaptar a las necesidades personales.

#### – **<Conexiones>**

Aquí, se pueden ajustar las conexiones *Bluetooth*® y WiFi. Para poder utilizar la indicación de la frecuencia cardíaca, debe agregar la pantalla **<Fitness>** de las pantallas predefinidas o una ficha de frecuencia cardíaca a sus pantallas estándar. Una vez que esté conectado, el símbolo del corazón en la ficha se vuelve azul.

Los monitores de frecuencia cardíaca recomendados son:

- Polar H7
- Sensor Polar H10 Heart Rate
- Monitor Runtastic Heart Rate Combo
- Monitor Wahoo TICKR Heart Rate
- Cinturón de pecho BerryKing Heartbeat
- Cinturón de brazo BerryKing Sportbeat Es posible que sea compatible con otros dispositivos.

#### – **<Mi perfil>**

Aquí se pueden ver los datos del usuario activo.

#### – **<Config. del sistema>**

Puede visualizar la velocidad y la distancia en kilómetros o millas, la hora en formato de 12 o 24 horas, seleccionar la fecha y huso horario y ajustar su idioma. Puede devolver Nyon a los ajustes de fábrica, iniciar una actualización de software (si está disponible) y elegir entre el diseño negro o blanco. La hora y el huso horario se actualizan automáticamente a través de la señal de satélite en cuanto se establece una conexión.

#### – **<Información>**

Indicaciones sobre preguntas frecuentes, certificaciones, información de contacto e información sobre licencias. En las instrucciones de servicio online se encuentra una descripción detallada de los diferentes parámetros en www.Bosch-eBike.com.

# <span id="page-35-0"></span>**<Pantallas Ride>**

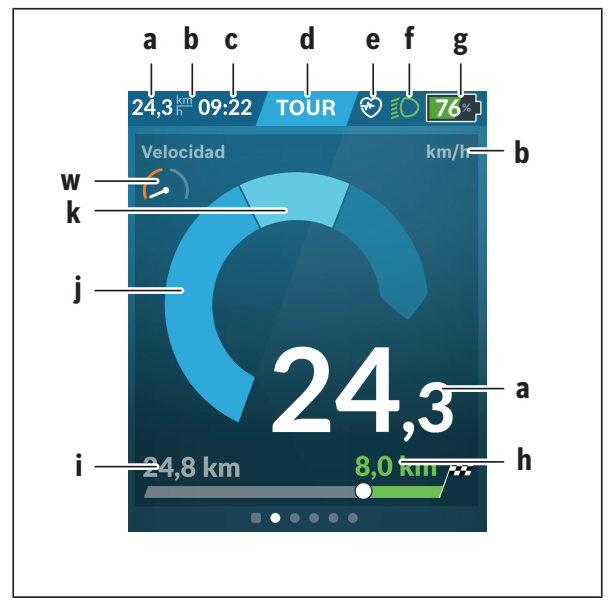

- **a** Velocidad
- **b** Unidad de velocidad
- **c** Horaa)

La hora actual se muestra según el huso horario seleccionado. El ajuste se realiza automáticamente a través del GPS.

- **d** Nivel de asistencia En función del nivel de asistencia se adapta el color de la pantalla.
- **e** Conexión del sensor de la frecuencia cardíaca También se trata de un marcador de posición para otros eventos. La indicación tiene lugar cuando se produce el evento (p. ej. conexión del smartphone).
- **f** Luz de marcha
	- El icono aparece cuando está conectada la luz de marcha.
- **g** Indicador del estado de carga de la batería de la eBike
- **h** Información sobre la autonomía<sup>ble)</sup>
- **i** Distancia recorrida
- **j** Potencia del motor
- **k** Rendimiento propio
- **w** Motivador de aptitud física
- a) En eBikes con ABS se sustituye la hora por la inscripción **((ABS))** al inicio del sistema o si existe una avería en el ABS.
- b) Con la navegación **activa**, se muestra una bandera de destino y la distancia restante hasta el destino al final de la escala. Si el acumulador de la eBike tiene suficiente capacidad, la parte derecha de la escala se muestra en color verde. Si la parte derecha de la escala se muestra en color naranja o rojo, es incierto o imposible alcanzar su destino con la asistencia del motor en el nivel de asistencia actualmente ajustado. Seleccionando un nivel de asistencia más bajo, la capacidad restante del acumulador puede alcanzar hasta el destino deseado.
- c) Con la navegación **no activa**, se muestran a la izquierda los kilómetros recorridos y a la derecha la autonomía.

Los indicadores **a ... g** conforman la barra de estado y se muestran en cada pantalla.

Cuando se quita el ordenador de a bordo del soporte, la barra de estado se modifica:

**l g**

- **l** Carga de la batería del ordenador de a bordo En el caso de existir un emparejamiento con *Bluetooth*® y/o WiFi, los iconos correspondientes se muestran en el centro.
- **g** Indicador de estado de la batería de la eBike Último estado de carga de la batería de la eBike

#### **<Datos de viaje>**

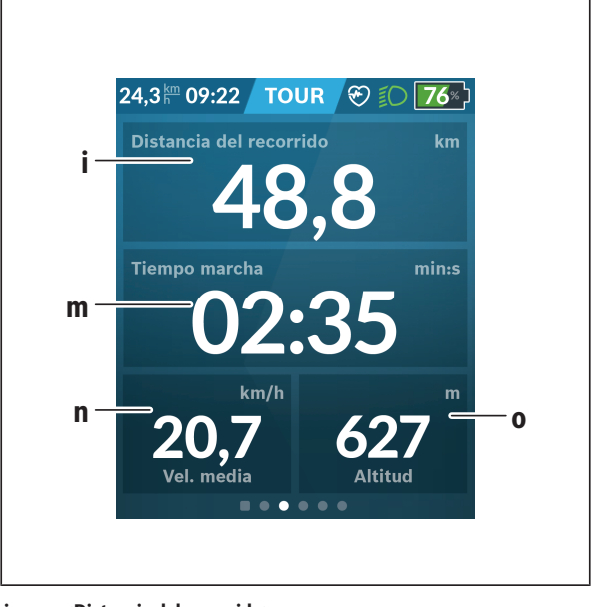

- **i <Distancia del recorrido>** Visualización de la distancia recorrida
- **m <Tiem. Marcha>** Visualización de la duración del viaje
- **n <Velocidad media>** Visualización de la velocidad media
- **o <Altitud>** Visualización de la altura sobre el nivel del mar

### **<Pantalla cartográfica>**

La navegación se lleva a cabo con material cartográfico basado en el Open Street Map (OSM).

Al conectar el Nyon, se inicia la búsqueda de satélites para poder recibir la señal GPS. Tan pronto como se encuentren suficientes satélites, el punto de localización cambia su color de gris a azul. La búsqueda de satélites puede durar más tiempo en caso de condiciones meteorológicas o ubicaciones desfavorables. Si no se ha detectado ningún satélite pasado un rato, reinicie Nyon.

La búsqueda inicial de los satélites puede tardar unos minutos.

Para lograr la mejor precisión relativa a la posición, la búsqueda inicial de los satélites debe realizarse al aire libre. Espere idealmente unos minutos detenido, incluso si la posición ya ha sido encontrada.

Una vez que Nyon haya determinado su ubicación, se mostrará en el mapa. Para **ampliar** la sección del mapa, toque la pantalla táctil con **dos** dedos y sepárelos. Para **reducir** la sección del mapa, junte los dos dedos. Para **mover** el mapa, simplemente muévalo con los dos dedos en pantalla. Para **seleccionar un destino**, mantenga pulsado el mapa.

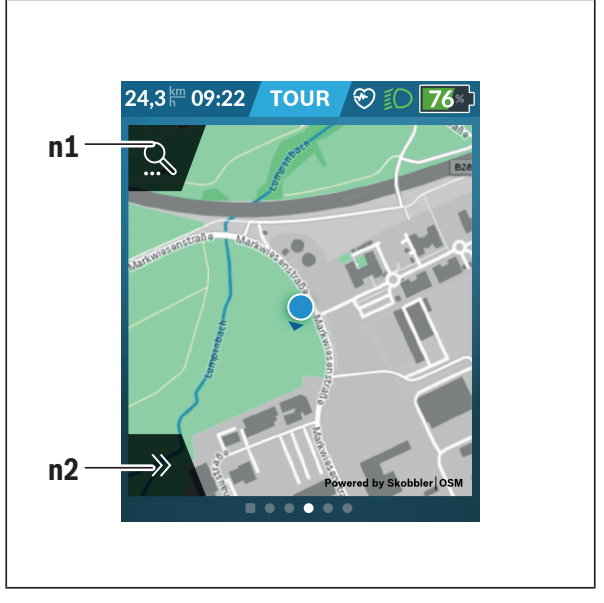

- **n1** Búsqueda de navegación
- **n2** Funciones de navegación

En las funciones de navegación **n2** puede seleccionar sus destinos de tal manera que los pueda alcanzar con el estado de carga actual.

Durante una navegación activa, el usuario recibe información sobre si llegará a su destino en el modo de asistencia actual y con el estado de carga actual de la batería de la eBike.

El círculo alrededor de su propia ubicación muestra cuán lejos llegará con la carga actual de la batería teniendo en cuenta el nivel de asistencia ajustado y el terreno que recorrer. En caso de que se modifique del nivel de asistencia, el círculo se ajustará correspondientemente.

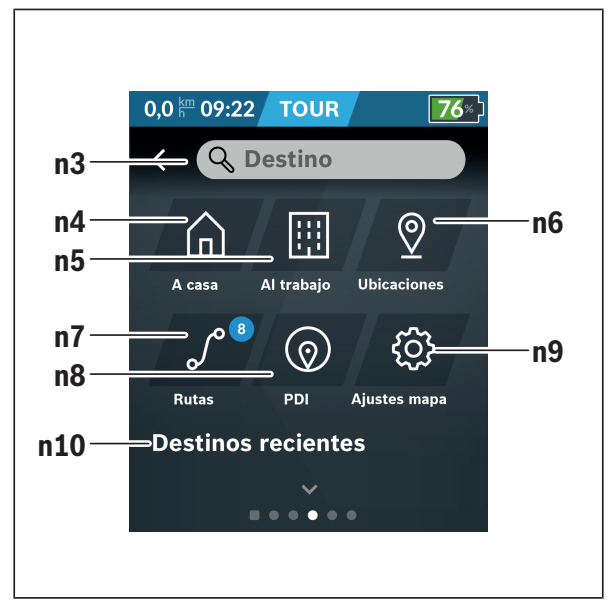

Si selecciona la búsqueda de navegación **n1**, obtiene el siguiente menú:

#### **n3** Campo de entrada **<Destino>** Introduzca aquí su dirección de destino o un punto de interés PDI (p. ej., un restaurante). Dependiendo de la entrada, se le ofrecen todas las direcciones posibles en un radio de 100 km. Los resultados de la búsqueda siempre se muestran en las proximidades del mapa. Esto le ayuda a asignar la ubicación de las coincidencias similares de forma más rápida.

### **n4** Botón **<A casa>**

Seleccionando este botón será dirigido a su domicilio.<sup>a)</sup>

#### **n5** Botón **<Al trabajo>**

Seleccionando este botón será dirigido a su lugar de trabajo.<sup>a)</sup>

#### **n6** Botón **<Ubicaciones>**

Seleccionado este botón podrá encontrar sus ubicaciones guardadas que se hayan sincronizado desde la aplicación o el portal.

#### **n7** Botón **<Rutas>**

Se muestran las rutas guardadas y sincronizadas más tarde en el portal.

#### **n8** Botón **<PDI>**

Seleccionando este botón podrá encontrar destinos de interés general cerca de usted, como p. ej., restaurantes o centros comerciales.

Los resultados se muestran en una lista.

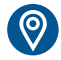

#### Pulse el icono para mostrar los resultados en el mapa.

#### **n9** Botón **<Ajustes de mapa>**

Seleccionando este botón, puede adaptar la representación de los mapas o administrar sus mapas.

Puede encontrar la función **<Estilo de color del mapa>** en **<Ajustes de mapa>**.

- **<Automático>**: la visualización del mapa se ajusta automáticamente a través del sensor de brillo.
- **<Modo día>**: el mapa se visualiza siempre con brillo alto.
- **<Modo nocturno>**: el mapa se visualiza siempre con brillo bajo.
- **<Como fondo>**: la visualización del mapa cambia dependiendo del esquema de colores seleccionado.

#### **n10 <Destinos recientes>**

Aquí se detallan las últimas rutas y lugares.

a) Los datos de la aplicación y del portal se traspasan y se muestran.

Una vez que haya introducido el destino, se muestra primero la ruta más rápida (**<Rápido>**). Adicionalmente, puede elegir la ruta más pintoresca (**<Con vistas>**) o la ruta MTB (**<MTB>**). Alternativamente, puede ser guiado a casa (si ha introducido su dirección en el portal), seleccionar uno de los últimos destinos o acceder a lugares y rutas memorizados.

La autonomía restante del acumulador se calcula y muestra en función de las circunstancias topográficas. El cálculo de la autonomía topográfica se extiende a un máximo de 100 km.

Si ha importado o planificado rutas GPX a través del portal online, éstas se transferirán mediante *Bluetooth*® o una conexión de WiFi a su Nyon. En caso necesario, puede iniciar estas rutas. Si se encuentra próximo a una ruta, puede dejarse guiar hasta el punto de inicio o iniciar directamente la ruta con el navegador.

Si se dan temperaturas por debajo de 0 °C, es previsible que se registren grandes diferencias en la medición de la altura.

#### **Navegación activa**

La siguiente ilustración muestra un ejemplo de navegación activa con explicaciones de los símbolos representados.

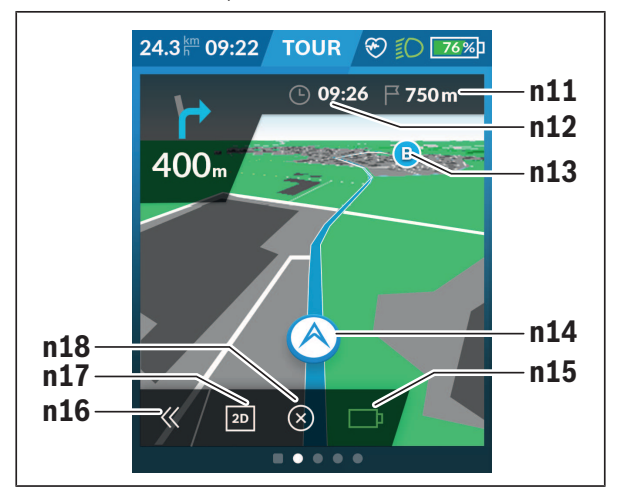

- **n11** Distancia al destino
- **n12** Hora de llegada
- **n13** Destino
- **n14** Posición actual
- **n15** Indicador de la autonomía de la batería
- **n16** Abrir y cerrar el panel (volver a la búsqueda)
- **n17** Cambiar entre la vista 2D y 3D
- **n18** Finalizar la navegación activa

También están disponibles las siguientes funciones:

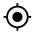

- Centrar la vista (solo visible si se ha desplazado o hecho zoom en el mapa)
- Omitir puntos de ruta (solo visible si la ruta se planificó en el portal online con paradas intermedias)

#### **<AutoZoom 2D>**

Puede encontrar la función de zoom **<AutoZoom 2D>** en **<Ajustes de mapa>**. La sección del mapa se adapta de forma óptima en función de la velocidad.

#### **<Recalcular la ruta>**

Si desea seguir con exactitud una ruta definida o un recorrido GPX previamente planificado (por ejemplo, en sendas), puede desactivar el recálculo de la ruta. Es posible activar y desactivar la función en el punto del menú **<Recalcular la ruta>**, en **<Ajustes de mapa>**.

#### **Indicador de la autonomía**

Si ha iniciado una navegación, se le indicará si el nivel de carga actual del acumulador es suficiente para llegar a su destino. El indicador de la autonomía **n15** cambia su color y apariencia según el estado de carga calculado del acumulador de la eBike en el destino. La siguiente tabla le ofrece un resumen de las posibles indicaciones sobre el estado de carga del acumulador de la eBike.

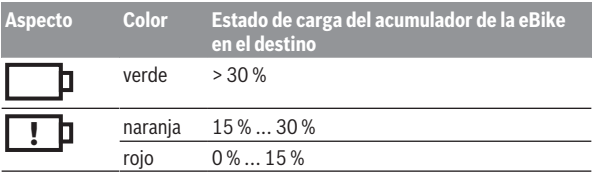

#### **<Análisis de viajes>**

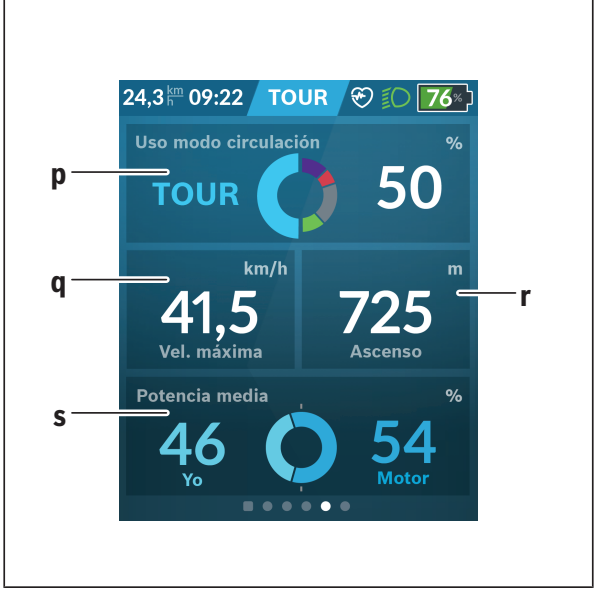

**p <Uso modo circulación>** Visualización del uso de los diferentes modos de circulación

- **q <Vel. máxima>** Visualización de la velocidad máxima
- **r <Ascenso>** Visualización del ascenso
- **s <Potencia media>** Visualización de la relación de la potencia propia en comparación con la potencia del motor

#### **<Ahorros>**

Aquí podrá comparar el ahorro con el viaje en coche.

Al pulsar la sección, es posible cambiar la vista entre el valor monetario y el CO2 guardados. Todos los valores se acumulan para un viaje. Para la semana actual y la anterior, los valores se acumulan y se muestran. Reestablecer los datos del viaje devuelve los valores a 0. Los ajustes se pueden configurar de forma individual a través del menú de ajustes.

# **Elaboración de pantallas propias**

Para incluir pantallas predefinidas o crear nuevas pantallas, acceda a la pantalla de estado y seleccione el botón **<Pantallas> s9**. En el pie de página aparecen cuatro iconos para poder adaptarlas.

Opcionalmente, la función también puede iniciarse a través de **<Ajustes>** → **<Pantallas>**.

Las siguientes opciones están disponibles:

- Desplazar pantallas
- Crear nuevas pantallas
- Borrar pantallas
- Añadir pantallas predefinidas

En la elaboración de sus propias pantallas, es posible insertar las fichas **<Velocidad>**, **<Cadencia>** y **<Mi potencia>** con indicador de destino integrado.

Si el puntero del indicador de destino está en el lado izquierdo, el fondo se torna naranja. El rendimiento propio se encuentra por debajo del valor medio.

Si el puntero del indicador de destino está en el lado derecho o en el centro, el fondo se torna verde. Esto significa que el propio rendimiento es superior o igual al valor medio.

**<Fitness> (pantalla predefinida)**

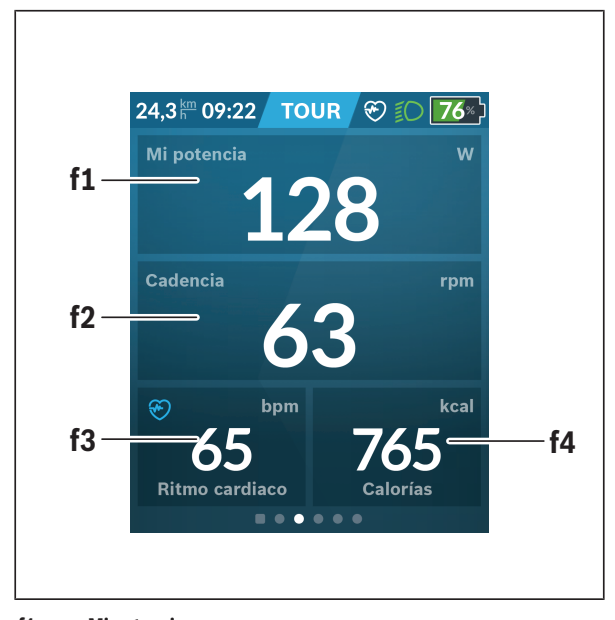

- **f1 <Mi potencia>** Visualización de la propia potencia **f2 <Cadencia>** Visualización de la frecuencia de pedaleo **f3 <Ritmo cardíaco>** Visualización del ritmo cardíaco
- **f4 <Calorías>** Visualización de las kilocalorías consumidas

#### **Establecer objetivos**

Aquí podrá establecer y supervisar sus objetivos semanales y mensuales. Al pulsar sobre la sección **<Metas>**, podrá cambiar entre los objetivos semanales, los mensuales y un resumen anual.

Los siguientes objetivos pueden definirse de forma individual:

- **<Calorías>**
- **<Distancia>**
- **<La subida>**
- **<Tiempo en bicicleta>**

# **<eMTB> (pantalla predefinida)**

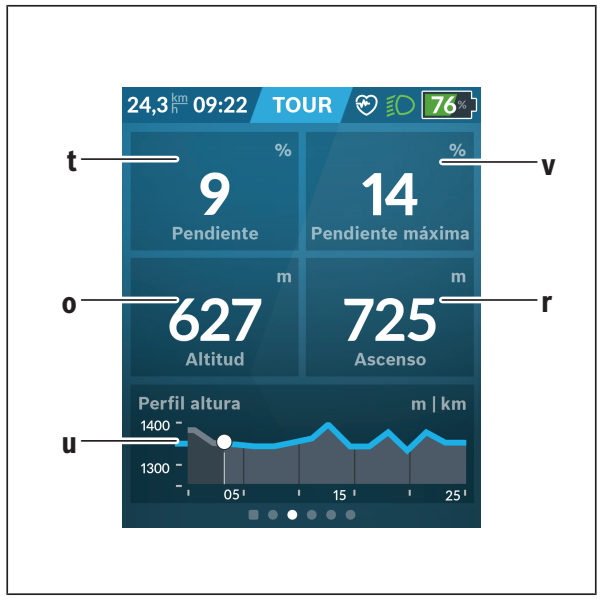

#### **t <Pendiente>**

Visualización del ascenso

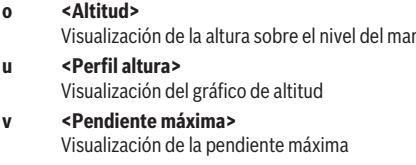

**r <Ascenso>** Visualización del ascenso

## **<Básica> (pantalla predefinida)**

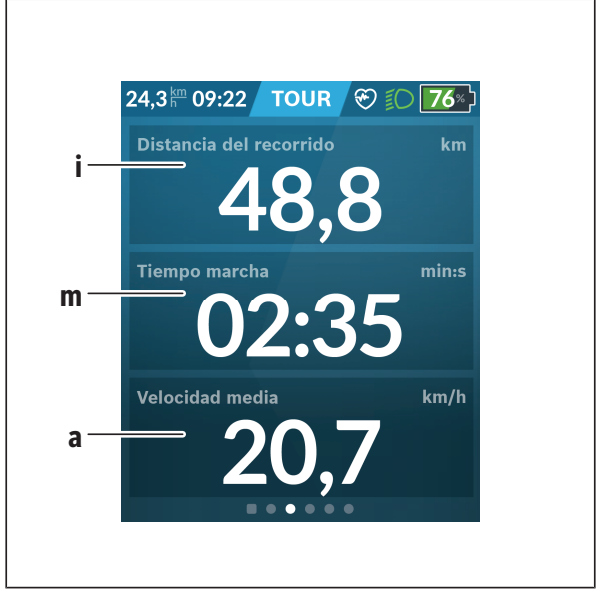

#### **i <Distancia del recorrido>**

Visualización de la distancia recorrida

**m <Tiem. Marcha>** Visualización de la duración del viaje

**a <Velocidad media>** Visualización de la velocidad media

# **<Menú rápido>**

A través del menú rápido se muestran configuraciones seleccionadas, que también se pueden adaptar durante el recorrido.

El acceso al menú rápido es posible a través de la tecla de selección **(11)**. Con las teclas **< (14)** y **> (10)** puede cambiar entre los submenús. Los puntos del submenú se seleccionan con las teclas **+ (15)** y **– (12)**.

De la **<Pantalla de estado>** no puede llegar al **<Menú rápido>**.

A través del **<Menú rápido>** puede llegar al siguiente submenú:

– **<Datos de viaje>**

Este submenú le permite poner a cero todos los datos de la distancia recorrida hasta el momento.

– **<Seleccionar destino>**

Este submenú le permite memorizar su posición actual, volver a la posición memorizada o navegar a casa.

– **<Ampliar mapa>**

Este submenú le permite ampliar o reducir la sección del mapa.

– **<Brillo>**

Este submenú le permite seleccionar diferentes niveles de brillo: 25 % | 50 % | 75 % | 100 % | Auto.

– **<Design>**

Este submenú le permite seleccionar un fondo claro y oscuro.

– **<eShift>** (opcional)

Este submenú le permite ajustar la cadencia.

– **<Modo de circulación personal>** (Función Premium, adquirible a través de App Store o Google Play Store)

Este submenú permite seleccionar modos de conducción individuales.

– **<Menú rápido>** A través de este submenú puede abandonar de nuevo el **<Menú rápido>**.

# **Indicador de código de fallos**

Los componentes del sistema de la eBike se comprueban constantemente de forma automática. Si se determina un error, se muestra el correspondiente código de error en el ordenador de a bordo.

Dependiente del tipo de fallo, el accionamiento se puede desconectar automáticamente. La continuación del viaje sin asistencia por el accionamiento es posible en cualquier momento. Antes de emprender otros recorridos, la eBike debe ser revisada.

**Encargue todas las reparaciones únicamente a un distribuidor de bicicletas autorizado.**

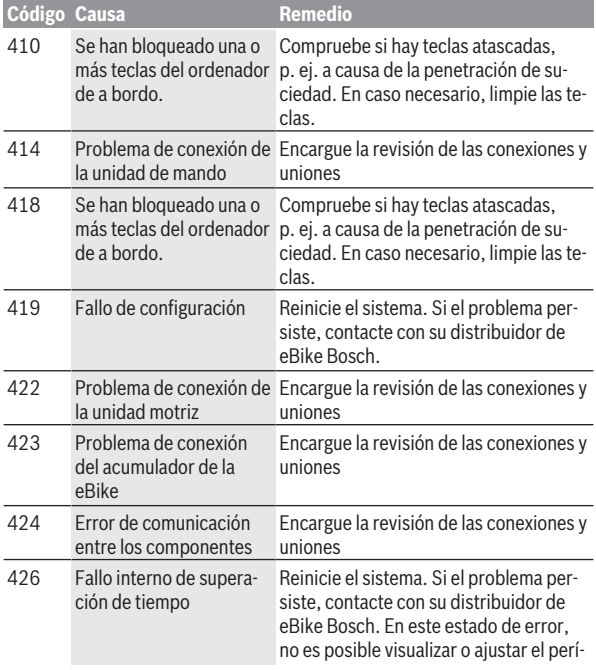

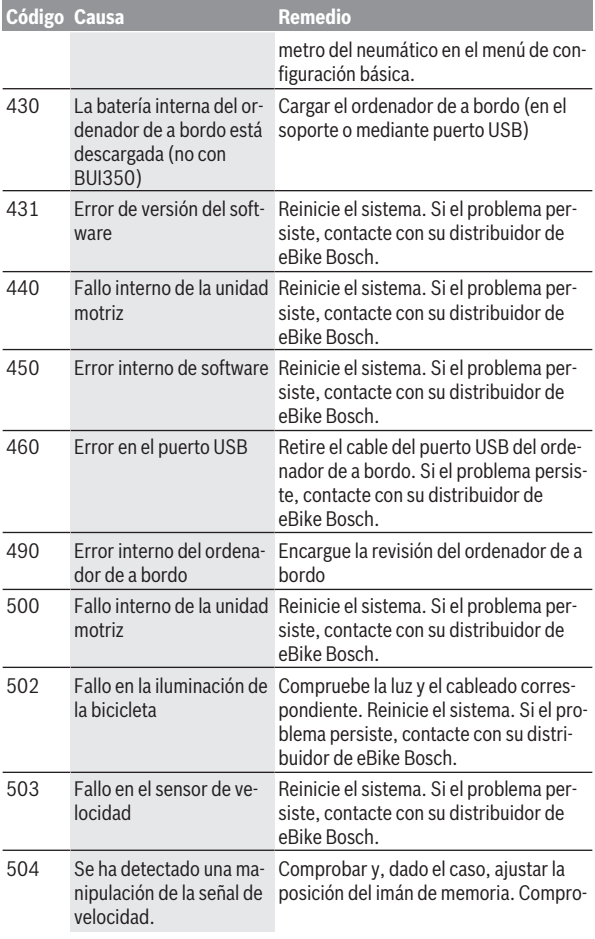

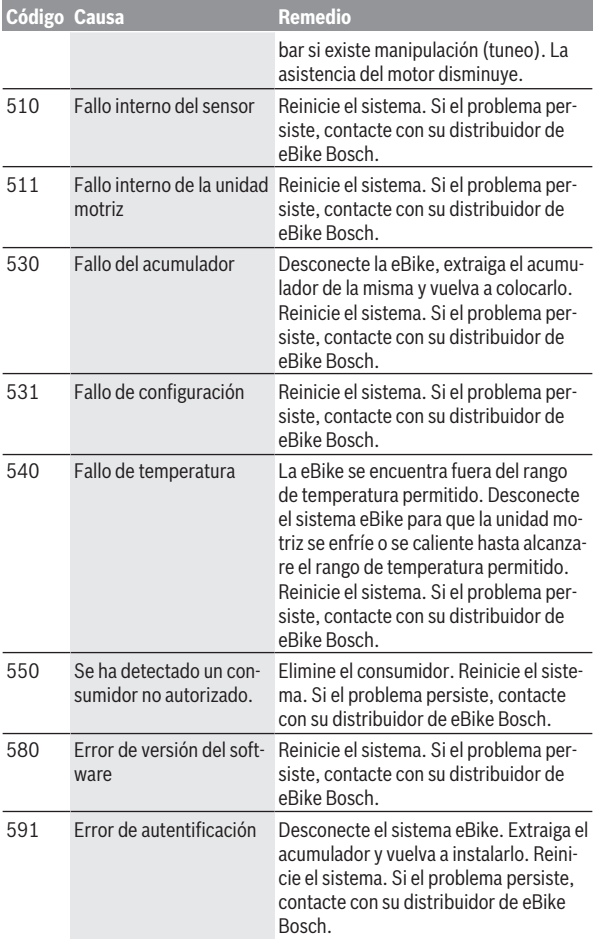

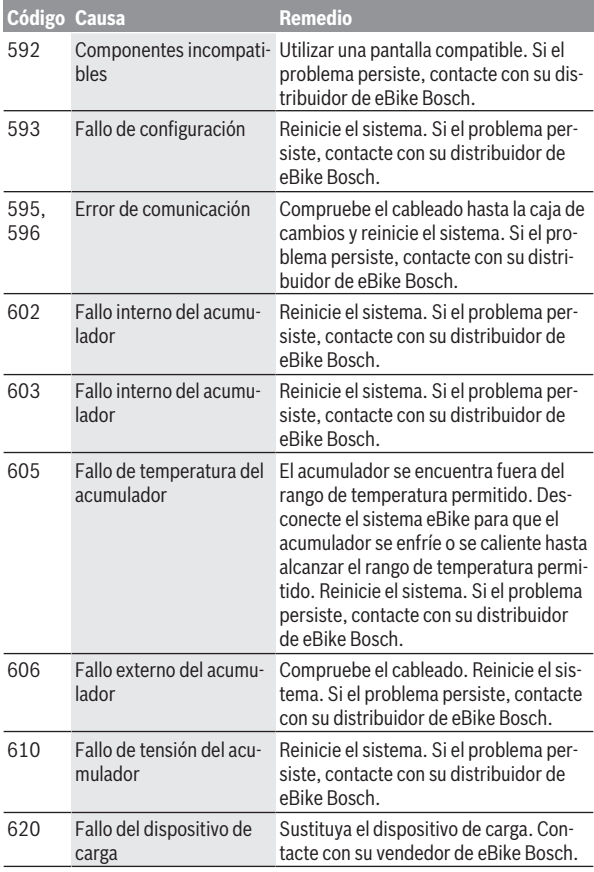

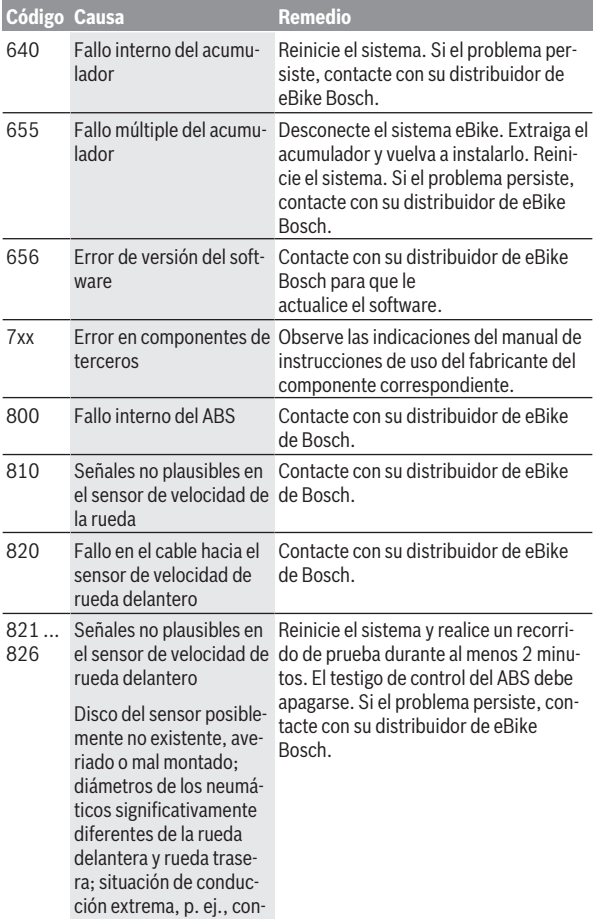

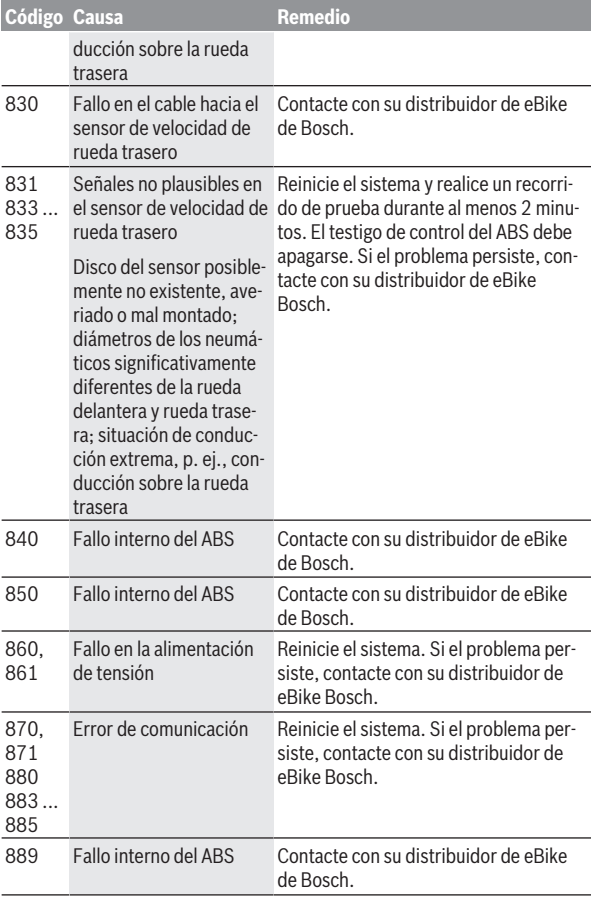

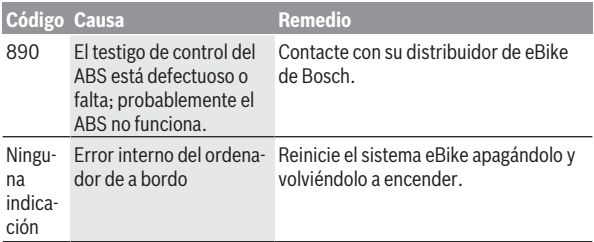

# **Indicaciones y ajustes de la App para smartphone Bosch eBike Connect**

El smartphone no forma parte del volumen de suministro. Para registrarse con un smartphone se requiere una conexión a Internet que, dependiendo de su contrato, puede generar costes frente a su proveedor de telefonía. También se requiere una conexión a Internet para sincronizar los datos entre el smartphone y el portal online.

**Indicación:** Todas las representaciones de interfaz y textos de interfaz de las páginas siguientes corresponden al estado de lanzamiento del software. Dado que el software puede actualizarse a lo largo del año, es posible que las representaciones de interfaz y/o los textos de interfaz cambien.

La descripción siguiente de la App eBike Connect se aplica al ordenador de a bordo Kiox (BUI330) y Nyon (BUI27x y BUI350).

# **Activación de la aplicación Bosch eBike Connect**

Para poder utilizar todas las funciones eBike Connect es necesario un smartphone con la aplicación **Bosch eBike Connect**.

Para la activación, proceda como se describe a continuación:

- 1. Abra la Google Play Store (Android) o la App Store (iOS) en su smartphone.
- 2. Busque **Bosch eBike Connect**.
- 3. Instale la aplicación **Bosch eBike Connect** y ábrala.
- 4. Regístrese según se describe en el apartado siguiente.

Si ya se ha registrado a través del portal online (www.ebike-connect.com), puede iniciar sesión directamente con sus datos.

# **Registro a través del smartphone**

- Inicie la aplicación **Bosch eBike Connect**.
- Seleccione **<Registrarse>**.
- Lea y acepte los términos y condiciones generales y la política de privacidad.
- Tras la confirmación, recibirá un correo electrónico con las cláusulas del contrato a la dirección de correo electrónica que indicó.

– Active su cuenta de usuario pulsando en el botón que aparece en el correo electrónico.

Cuando la aplicación **Bosch eBike Connect** está activa y se ha establecido una conexión por *Bluetooth*® con su ordenador de a bordo, se sincronizan automáticamente los datos entre el ordenador de a bordo y el smartphone.

# **Menú principal de Bosch eBike Connect**

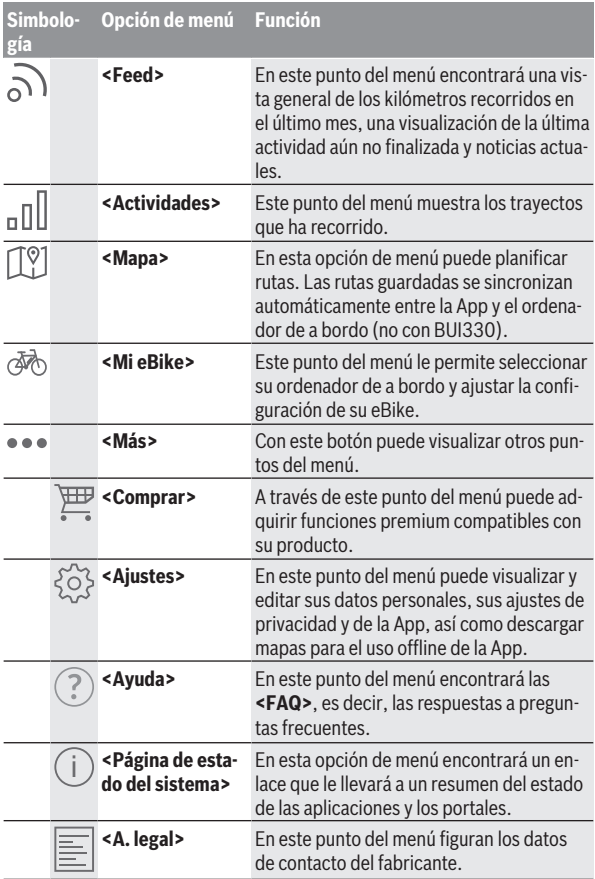

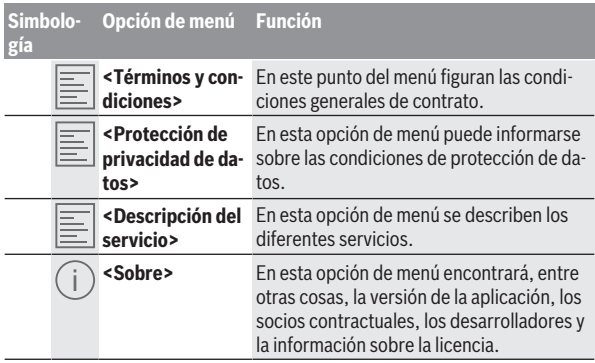

#### **Punto del menú <Actividades>**

Bajo la opción de menú **<Actividades>** puede ver las rutas recorridas, que no fueron previamente planificadas en el portal en línea (p. ej., a través de Komoot).

Una vez finalizada con éxito la sincronización, sus recorridos aparecerán en el portal del mapa. El estado de sincronización se muestra en el ordenador de a bordo.

Al seleccionar un viaje, además de la longitud, duración y la velocidad media, se muestra la ruta realizada en un mapa. Además, están a disposición tres páginas adicionales con datos estadísticos de los viajes.

#### **Opción de menú <Mapa>**

El mapa aquí mostrado está destinado a la visualización y a la entrada de destinos – sin embargo, no es posible una navegación, como p. ej. en la navegación de Google.

Si selecciona esta opción de menú, se muestra su ubicación actual mediante la función GPS de su teléfono inteligente.

A través de la función de búsqueda, puede seleccionar lugares guardados. También se puede introducir el destino haciendo clic en el mapa.

Una vez introducido el destino, se le mostrarán tres rutas diferentes (**<Rápido>**, **<Scenic>** y **<MTB>**) indicando el perfil de altitud.

– La ruta **<Rápido>** le muestra la conexión más rápida desde su ubicación hasta el destino seleccionado, evitando las subidas más empinadas.

- La ruta **<Scenic>** le muestra la conexión más pintoresca desde su ubicación hasta el destino elegido y evita las carreteras principales.
- La ruta **<MTB>** le conduce por los caminos más despejados posibles y le ofrece una ruta óptima para una bicicleta de montaña (no para eBikes hasta 45 km/h).

**Nota:** En rutas cortas, es posible que las rutas **<Rápido>**, **<Scenic>** y **<MTB>** sean idénticas.

Si utiliza **Nyon**, la ruta planificada se transferirá automáticamente a **Nyon** tan pronto como exista una conexión entre la App y Nyon.

Si está utilizando **Kiox**, entonces transfiera la ruta planeada seleccionando el botón para iniciar la ruta y confirme con OK después de leer la indicación de seguridad.

Además de la planificación de rutas, en el historial de búsquedas también encontrará sus destinos y rutas guardados con anterioridad.

Bajo las rutas memorizadas, también están disponibles rutas planificadas en la aplicación Komoot si se ha conectado previamente a Komoot.

A partir de su ubicación actual, también puede navegar a casa o al trabajo.

#### **Opción de menú <Mi eBike>**

Al iniciar por primera vez la App, se establece una conexión entre la App y el ordenador de a bordo a través de este punto del menú.

Para ello, seleccione **<Añadir nuevo dispositivo de eBike>** y siga las instrucciones.

Tras el acoplamiento exitoso, se muestran el ordenador de a bordo conectado actualmente y los componentes de la eBike correspondiente.

Se muestran las eBikes que estaban conectadas con Kiox o Nyon.

Si el ordenador de a bordo se utilizó en al menos dos eBikes distintas, estas se muestran aquí y se pueden seleccionar. De lo contrario, no es posible realizar ninguna selección. En el portal online es posible modificar el nombre de cada eBike o eliminar una eBike de la lista de selección.

#### **Opción de menú <Comprar>**

Si utiliza **Nyon (BUI350)**, tiene la posibilidad de ampliar la funcionalidad de su ordenador de a bordo con funciones premium a través de la opción de menú **<Comprar>**.

#### **Lock**

Al configurar y activar Lock , puede desactivar el apoyo de la unidad motriz de la eBike retirando el ordenador de a bordo. La activación la unidad motriz solo es posible con el ordenador de a bordo perteneciente a la eBike [\(ver](#page-23-0) ["Lock \(bloqueo\) \(función premium\)", Página Español – 24\).](#page-23-0)

#### **<Modos de asistencia personalizados>**

Con esta ampliación pueden configurarse cuatro modos personalizados distintos. Es decir, para cada uno de los cuatro modos puede configurarse el nivel de asistencia del motor en cuatro puntos en función de la velocidad.

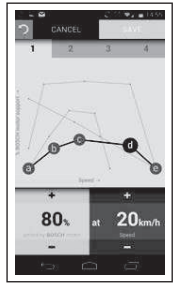

Puede configurar cuatro modos distintos.

Para la configuración dispone de cinco **puntos de control** o niveles definibles. Para los tres puntos centrales se puede elegir el nivel de asistencia deseado para una velocidad determinada. Para el punto exterior izquierdo sólo se puede cambiar el nivel de asistencia (la velocidad está fijada en 0 km/h). Para el punto exterior derecho sólo se puede cambiar la velocidad máxima (el nivel de asistencia está fijado en 0 %). En el eje x horizontal se aplica la velocidad y en el eje y vertical, el nivel de asistencia en porcentaje. Si está satisfecho con la definición, guarde el modo. Si existe una conexión de *Bluetooth*®, el modo se transferirá automáticamente al Nyon.

# **Indicadores y configuración del portal online**

**Indicación:** Todas las representaciones de interfaz y textos de interfaz de las páginas siguientes corresponden al estado de lanzamiento del software. Dado que el software puede actualizarse a lo largo del año, es posible que las representaciones de interfaz y/o los textos de interfaz cambien. La siguiente descripción del portal online se aplica a **Kiox** y **Nyon**

# **Registro online**

Para el registro online se requiere un acceso a Internet.

- Abra con su navegador el portal online **Bosch eBike Connect** en www.ebike-connect.com.
- Lea y acepte los Términos y condiciones generales y la política de privacidad.
- Siga las instrucciones y concluya el registro.

Si ya se ha registrado con anterioridad, puede iniciar sesión ahora con su dirección de correo electrónico y contraseña. Alternativamente, también pueden iniciar sesión con **Facebook login**. Para **Facebook login** se requiere un perfil de Facebook. Los datos de registro del portal online se corresponden con los datos de registro de la aplicación de smartphone **Bosch eBike Connect**.

### **Menú principal del portal online**

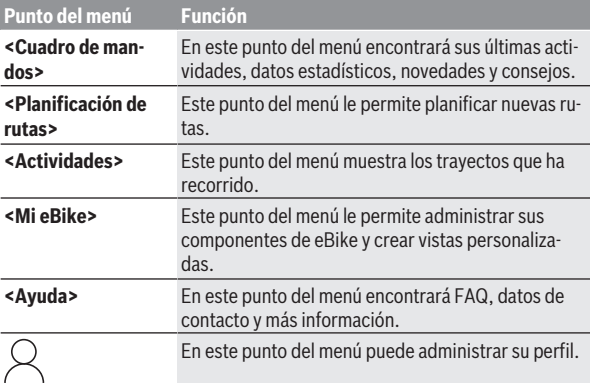

#### **Opción de menú <Planificación de rutas>**

La opción de menú **<Planificación de rutas>** está integrada por los siguientes submenús:

- **<Crear una ruta>**
- **<Explorar>**
- **<Mis Rutas>**
- **<Importar ruta GPX>**

#### **<Crear una ruta>**

Puede planificar una nueva ruta indicando el punto de partida y de destino. Si es necesario, puede agregar nuevos destinos intermedios introduciendo las correspondientes direcciones.

Como punto de partida y punto de destino o destino intermedio se pueden introducir direcciones o coordenadas en formato decimal. Alternativamente, se puede seleccionar un elemento de la lista de los últimos destinos, de los lugares guardados o de los puntos de interés (POI).

En el mapa puede agregar nuevos destinos intermedios arrastrando un punto desde una ruta. Haciendo clic con el botón derecho puede agregar un nuevo punto de destino o eliminar uno ya existente. Los puntos de partida y de destino, así como los puntos intermedios, pueden desplazarse sobre el mapa.

Los puntos de ruta planificados en el portal online se muestran en Nyon. Es posible omitir los puntos de ruta existentes. Cuando haya alcanzado o superado las paradas intermedias, recibirá un mensaje. No es posible planificar los puntos de ruta directamente con Nyon.

Los siguientes iconos se utilizan para indicar el tipo de ruta:

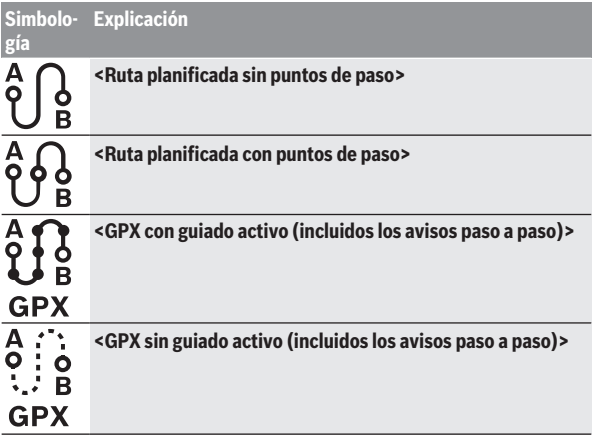

Puede escoger entre tres rutas diferentes (**<Más rápida>**, **<Más bonita>** y **<MTB>**).

- La ruta **<Más rápida>** le muestra la conexión más rápida desde su ubicación hasta el destino seleccionado, evitando las subidas más empinadas.
- La ruta **<Más bonita>** le muestra la conexión más pintoresca desde su ubicación hasta el destino elegido y evita las carreteras principales.
- La ruta **<MTB>** le conduce por los caminos más despejados posibles y le ofrece una ruta óptima para una bicicleta de montaña (**no** para eBikes hasta 45 km/h).

En rutas cortas, es posible que las rutas **<Más rápida>**, **<Más bonita>** y **<MTB>** sean idénticas.

En el mapa aparece la ruta seleccionada actualmente. Además, se muestran las pendientes ascendentes y descendentes, la distancia y la duración estimada del trayecto de la ruta seleccionada.

Una vez ha preparado la ruta deseada, guárdela pulsando **<Guardar>**. Las rutas y lugares se sincronizan con la App **eBike Connect** después de guardarlas.

Además, puede planear la ruta como un viaje de ida y vuelta (**<Planificar ida y vuelta>**).

Si dispone de un S-Pedelec, el portal online sólo te ofrece rutas adecuadas para este tipo de eBike.

Si ha vinculado un Pedelec normal y adicionalmente un S-Pedelec a la cuenta, puede cambiar entre ambos tipos de eBike en la planificación de la ruta.

Si utiliza **Nyon**, la ruta planificada se transferirá automáticamente a **Nyon** tan pronto como exista una conexión entre la App y Nyon.

#### **<Explorar>**

Bajo la opción de menú **<Explorar>** se le ofrecen sugerencias de tours en su región a través de nuestro socio de cooperación "Outdooractive".

Puede seleccionar uno o más tours, que puede guardar bajo **<Mis Rutas>**.

#### **<Mis Rutas>**

Aquí puede acceder y cambiar todas sus rutas guardadas.

Si utiliza **Nyon**, la ruta puede iniciarse directamente. Para ello no es necesario un teléfono inteligente.

Si utiliza **Kiox**, la ruta sólo puede iniciarse a través de un teléfono inteligente.

Una ruta se sincroniza automáticamente, cuando su ordenador de a bordo está conectado al WLAN (sólo Nyon) o a la aplicación para teléfono inteligente eBike Connect.

#### **<Importar ruta GPX>**

Los archivos GPX contienen una serie de coordenadas de ubicación (puntos de ruta) cuya secuencia describe una ruta. Estos archivos GPX pueden utilizarse para la navegación con el ordenador de a bordo Kiox y Nyon. Es posible crear o editar archivos GPX con los programas correspondientes.

Con el botón **<Importar ruta GPX>** puede importar archivos GPX con un tamaño de hasta 5 MB al portal online. Los archivos GPX se guardan en segundo plano. Los ordenadores de a bordo no pueden importar por sí solos ningún archivo GPX directamente a través de una conexión USB.

La posibilidad de crear una ruta con los recorridos GPX depende de la precisión de los mapas OSM. Dependiendo de la existencia de carreteras y caminos transitables, pueden darse los siguientes resultados.

#### Si utiliza **Kiox**:

- El recorrido GPX se sincroniza en el smartphone.
- Se puede establecer una ruta completa para el recorrido GPX. La navegación solo es posible especificando la distancia restante. Si Kiox está cerca del punto de partida, la navegación puede iniciarse directamente. Si Kiox está más lejos del punto de partida, debe ir primero al punto de partida.
- No se puede establecer una ruta para el recorrido GPX. La ruta se muestra estáticamente en Kiox y el conductor puede seguirla. No se puede mostrar ninguna distancia.
- Se puede establecer una ruta parcialmente para el recorrido GPX. Si utiliza la versión modificada, la ruta se convierte en un recorrido para el cual se puede establecer una ruta completa y se guarda. Si conserva la versión original, entonces la ruta se trata como un recorrido no enrutable.

#### Si utiliza **Nyon**:

- Cuando Nyon está conectado a Internet, se sincroniza el recorrido GPX. Si Nyon no tiene conexión a Internet, pero está conectado al teléfono inteligente a través de *Bluetooth*®, el recorrido GPX se sincroniza a través del teléfono inteligente.
- Se puede establecer una ruta completa para el recorrido GPX. Puede realizarse la navegación del modo habitual incluidas las indicaciones de giro e indicaciones de distancia restante y la hora de llegada prevista. Las indicaciones de giro se pueden desconectar con el botón situado en la parte superior derecha. Si Nyon está cerca del punto de partida, la navegación puede iniciarse directamente. Si Nyon está muy alejado del punto de partida, el conductor puede navegar hasta el punto de partida.
- No se puede establecer una ruta para el recorrido GPX. La ruta se muestra estáticamente en el Nyon y el conductor puede seguirla. No son posibles las indicaciones de navegación ni los cálculos de tiem $p_0$ .
- Se puede establecer una ruta parcialmente para el recorrido GPX. Si utiliza la versión modificada, la ruta se convierte en un recorrido para el cual se puede establecer una ruta completa y se guarda. Si conserva la versión original, entonces la ruta se trata como un recorrido no enrutable.

#### **Opción de menú <Actividades>**

La vista general le ofrece un resumen de todas sus actividades hasta el momento. En el punto del menú **<Actividades>** puede ver las actividades individuales en detalle.

Una vez finalizada con éxito la sincronización, sus recorridos aparecerán en el portal del mapa. El estado de sincronización se muestra en el ordenador de a bordo.

Si selecciona un recorrido, además de la longitud y duración del mismo, obtendrá más datos estadísticos. La ruta recorrida se muestra en un mapa. En un diagrama se pueden ilustrar hasta dos parámetros del recorrido.

Si ha utilizado un cinturón de pecho, también se mostrará la frecuencia cardíaca.

Las actividades no finalizadas también se mostrarán después de la sincronización.

En **<Opciones>** tiene la posibilidad de exportar la actividad recorrida en diferentes formatos o transformar la actividad en una ruta.

Si ha vinculado su cuenta con Facebook, también podrá compartir su actividad con sus amigos.

#### **Opción de menú <Mi eBike>**

En **<Mi eBike>** puede administrar los componentes de su eBike, así como crear y ajustar los modos de conducción individuales (sólo con Nyon).

#### **Punto del menú <Ayuda>**

En el punto del menú **<Ayuda>** encontrará una selección de FAQ (preguntas frecuentes), información de contacto, avisos legales e información sobre el sistema y las licencias.

## **Punto del menú Perfil**

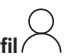

En **<Mi perfil>** puede adaptar su perfil:

- En **<Mi perfil>** puede modificar la dirección de correo electrónico y la contraseña, así como adaptar sus datos físicos y datos personales.
- En este lugar, también puede seleccionar su idioma preferido de la interfaz del portal.
- Puede eliminar su cuenta en **eBike Connect**.

En **<Ajustes de privacidad>** puede influenciar la compilación y el control de sus datos personales. Las siguientes posibilidades de configuración están a disposición:

– **<Datos de posicionamiento>**

Aquí puede desactivar la memorización de los datos de localización.

- **<Boletín informativo>** Aquí puede registrarse para recibir un boletín informativo por correo electrónico.
- **<Borrar todos los movimientos de la eBike>** Aquí puede borrar todas las actividades de la eBike.

En **<Apps conectadas>** puede conectarse a las aplicaciones de los socios de cooperación de Bosch y así posteriormente sincronizar sus actividades con estas aplicaciones.

# **Mantenimiento y servicio**

**► Desactive el ordenador de a bordo, al realizar trabajos de limpieza, mantenimiento o servicio en el soporte o en el ordenador de a bordo.** Solo así se pueden evitar los fallos de funcionamiento/aplicación.

# **Mantenimiento y limpieza**

Todos los componentes no deben limpiarse con agua a presión.

Mantenga limpia la pantalla de su ordenador de a bordo. La suciedad puede afectar a la luminosidad de la pantalla.

Para limpiar el ordenador de a bordo, utilice un paño suave, humedecido únicamente con agua. No utilice productos de limpieza.

Deje revisar su sistema eBike al menos una vez al año (entre otros el sistema mecánico, la actualización del software del sistema).

Adicionalmente, el distribuidor de bicicletas puede tomar como base un kilometraje y/o un intervalo de tiempo para fijar la fecha del servicio. En ese caso, el ordenador de a bordo le mostrará el vencimiento de la fecha de mantenimiento al encender el ordenador.

Para el servicio o las reparaciones de la eBike, contáctese con un distribuidor de bicicletas autorizado.

#### **Encargue todas las reparaciones únicamente a un distribuidor de bicicletas autorizado.**

# **Servicio técnico y atención al cliente**

En caso de cualquier consulta sobre el sistema eBike y sus componentes, diríjase a un distribuidor de bicicletas autorizado.

Los detalles de contacto de los distribuidores de bicicletas autorizados se pueden encontrar en el sitio web [www.bosch-ebike.com.](http://www.bosch-ebike.com)

# **Transporte**

▶ Si lleva su eBike en el exterior del automóvil, por ejemplo en un por**taequipajes externo al vehículo, retire el ordenador de a bordo y la batería de la eBike para evitar daños.**

# **Eliminación**

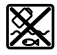

La unidad de accionamiento, el ordenador de a bordo incl. la unidad de mando, el acumulador, el sensor de velocidad, los accesorios y los embalajes deben reciclarse de forma respetuosa con el medio ambiente.

Asegúrese por su cuenta de que los datos personales han sido borrados del dispositivo.

¡No arroje eBikes y sus componentes a la basura!

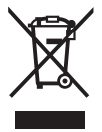

Los aparatos eléctricos inservibles, así como los acumuladores/pilas defectuosos o agotados deberán coleccionarse por separado para ser sometidos a un reciclaje ecológico según las Directivas Europeas 2012/19/UE y 2006/66/CE, respectivamente.

Le rogamos que entregue gratuitamente los componentes de eBikes de Bosch inservibles a un distribuidor de bicicletas autorizado o a un centro de reciclaje.

#### **Reservado el derecho de modificación.**

**Robert Bosch GmbH**

72757 Reutlingen Germany

**www.bosch-ebike.com**

**1 270 020 Nes** (2022.07) T / 72